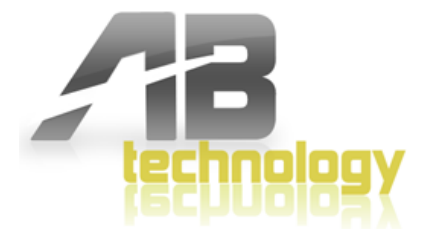

# Kravspecifikation på MUD-GIS - GIS modul til MUD databasen

- Til: Museernes Udgravningsdata (MUD)
- Fra: AB Technology, Aske Butze
- CC:
- **Dato:** 27-06-2009
- Ver: Rev H

# Indholdsfortegnelse

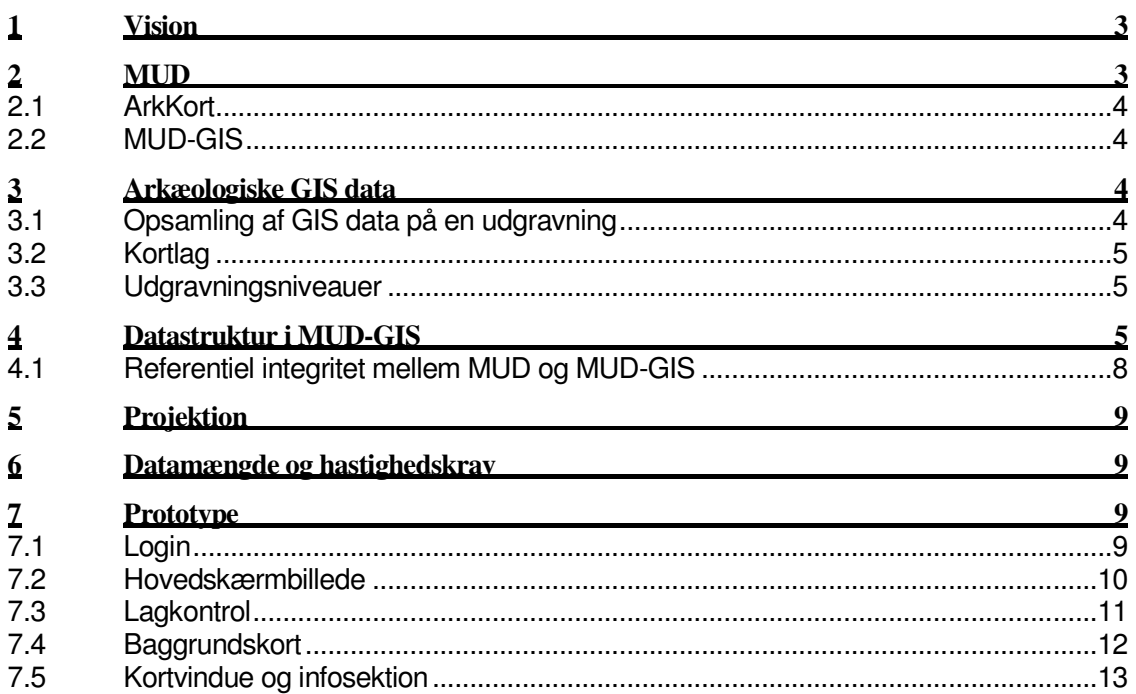

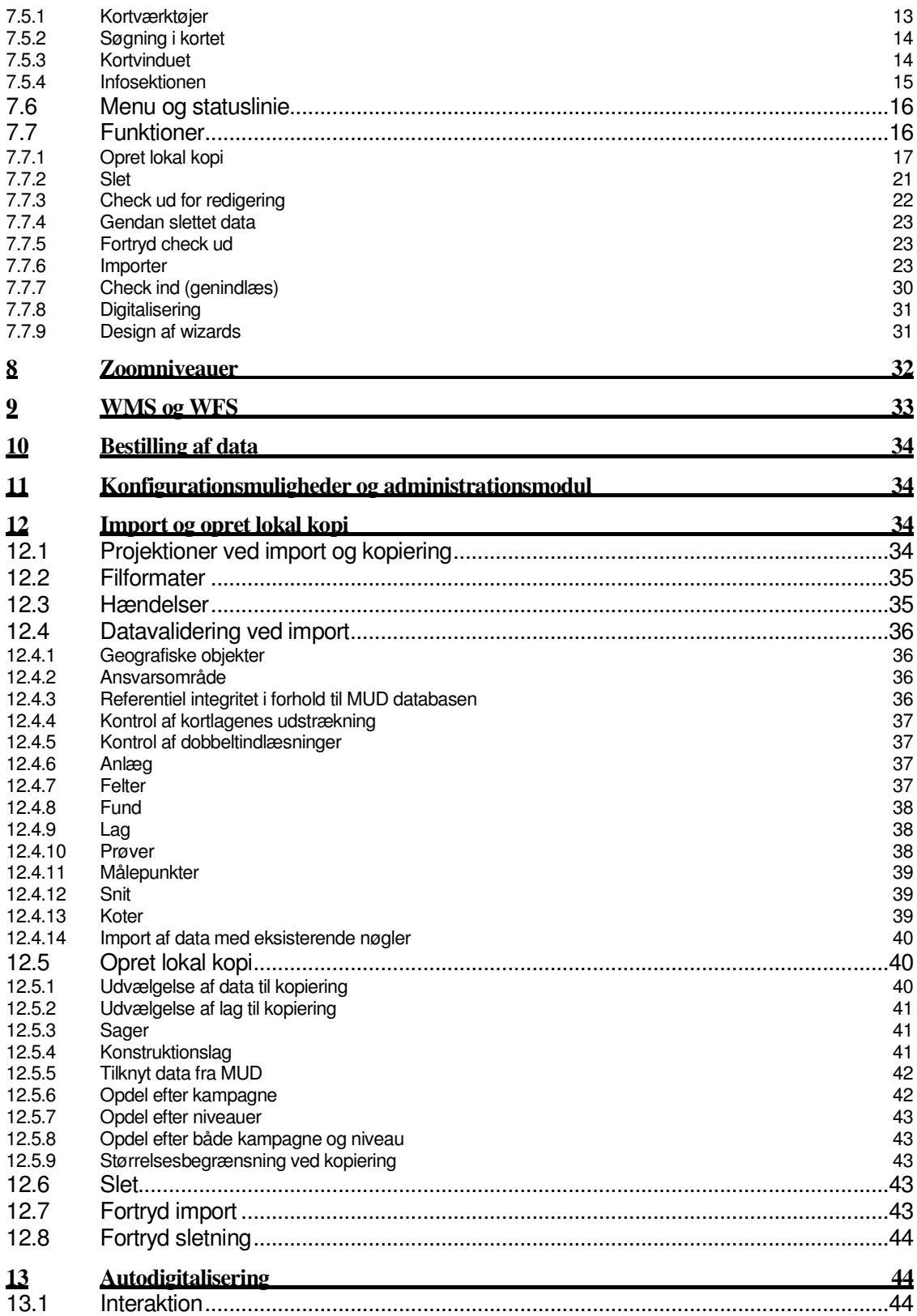

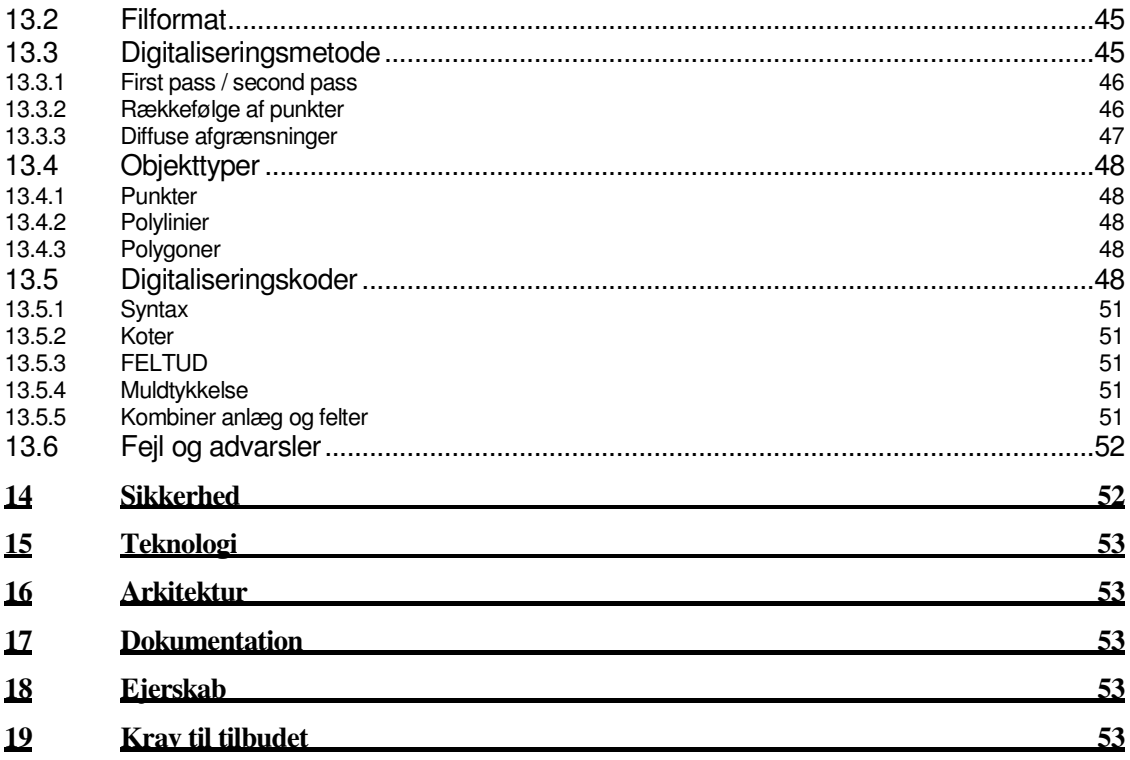

# 1 Vision

Alle arkæologiske museer i Danmark producerer store mængder geografisk information i forbindelse med arkæologiske undersøgelser. I dag findes der intet system til lagring og vedligeholdelse af disse data på centrale servere.

MUD driver et distribueret databasesystem, hvor alle attribut- og tekstdata fra en arkæologisk udgravning registreres. Formålet med det system, der beskrives i dette dokument, er at implementere en lignende distribueret datamodel for museernes GIS data. Det geografiske aspekt af undersøgelserne skal også lagres og vedligeholdes centralt samt integreres med oplysningerne i den eksisterende MUD database.

# 2 MUD

Museernes Udgravningsdata er en selvejende institution, som har til formål at oprette og drive databaser til brug for arkæologiske undersøgelsesdata for danske arkæologisk arbejdende museer.

I øjeblikket driver MUD en database med alle basale attribut- og tekstdata om videnskabelige og administrative aspekter i forbindelse med en arkæologisk undersøgelse. Oplysninger fra denne database skal integreres med den GIS løsning der beskrives i dette dokument. Databasen vil herefter blive benævnt MUD databasen, mens den klient, der anvendes til inddatering af data, vil blive benævnt MUD klienten.

# 2.1 ArkKort

Odense Bys Museer har udviklet applikationen ArkKort som en GIS overbygning til databasen ArkBeret. Da MUD databasen i vid udstrækning er inspireret af ArkBeret, vil denne specifikation af MUD-GIS også tage afsæt i de funktioner, der findes i ArkKort.

ArkKort er primært et ETL værktøj til en central GIS database, dvs. ArkKort indeholder funktioner til at importere, eksportere og validere GIS data. Listen over planlagte udvidelser til ArkKort applikationen er også inkluderet i denne specifikation.

# 2.2 MUD-GIS

MUD-GIS er en geografisk overbygning til MUD databasen, således at den geografiske placering og udstrækning af objekterne i en given udgravning kan registreres.

I dag anvender langt de fleste arkæologiske museer et GIS eller CAD system til at udarbejde digitale udgravningsplaner over udgravningsfelterne. Disse data lagres kun sjældent i fælles formater og datastrukturer, hvilket gør backup, datamigrering og søgning på tværs af udgravninger vanskelig.

Målet med MUD-GIS er at opbygge en central GIS database, hvor alle digitale udgravningsplaner for de udgravninger, der registreres i MUD, kan uploades til. For at kunne vedligeholde og anvende en sådan database, hvor datamængden hurtigt bliver stor, kræves en del validering og sikkerhed omkring redigering af posterne i databasen. MUD-GIS skal derfor først og fremmest varetage datavalidering og sikkerhed ved adgang til GIS databasen samt kontrol af referentiel integritet i forhold til de data, der er registreret i MUD databasen.

MUD-GIS skal endvidere indeholde en simpel kortvisningsfunktion, hvor brugerne kan anvende forespørgsler baseret på geografi eller attributdata til at fremsøge og eksportere data. Egentlig GISanalyse foretages i de GIS klienter, der allerede findes på museerne, baseret på de datasæt der genereres af MUD-GIS.

MUD-GIS vil i version 1 ikke indeholde funktioner til direkte editering af de geografiske data i databasen. Editering skal foretages via eksport/import kombineret med de editeringsmuligheder, der findes i museernes GIS klienter.

# 3 Arkæologiske GIS data

Den geografiske relation mellem objekter på en arkæologisk udgravning, såvel som den indbyrdes placering mellem forskellige udgravningslokaliteter, er ofte meget væsentlig for det efterfølgende analyse og tolkningsarbejde. Derfor genererer en udgravning store mængder GIS data med relation til de attribut- og tekstdata, der indtastes i MUD.

# 3.1 Opsamling af GIS data på en udgravning

Der findes to fremherskende metoder til opsamling af GIS data på en arkæologisk udgravning, og de to metoder kan anvendes sideløbende.

Tidligere har man ofte lagt et målesystem ud over udgravningsfeltet og indtegnet objekterne på millimeterpapir. Tegningerne er senere blevet rentegnet i GIS eller CAD systemer og transformeret til landsdækkende geografiske koordinatsystemer ved hjælp af fixpunkter i det lokale koordinatsystem. Denne metode anvendes stadig på nogle typer af udgravninger.

I de senere år har mange museer anskaffet professionelt landmålerudstyr, GPS og totalstationer, der bruges til direkte at opmåle alle objekter på udgravningen. Ved denne metode er det muligt at kode alle målepunkterne i opmålingsøjeblikket, hvorefter specielle digitaliseringsværktøjer kan "rentegne" opmålingen automatisk og opdele objekterne i de lag, man ønsker.

For at kunne indlæse geografiske data i MUD-GIS, skal begge metoder resultere i et antal kortlag i digitalt format.

# 3.2 Kortlag

Gennem anvendelse af GPS-opmåling af udgravninger og værktøjer til automatisk digitalisering af opmålingspunkter er der opstået en udbredt standard for, hvilke kortlag objekterne på en udgravning opdeles i. MUD-GIS version 1.0 baseres på denne 8-lags standard.

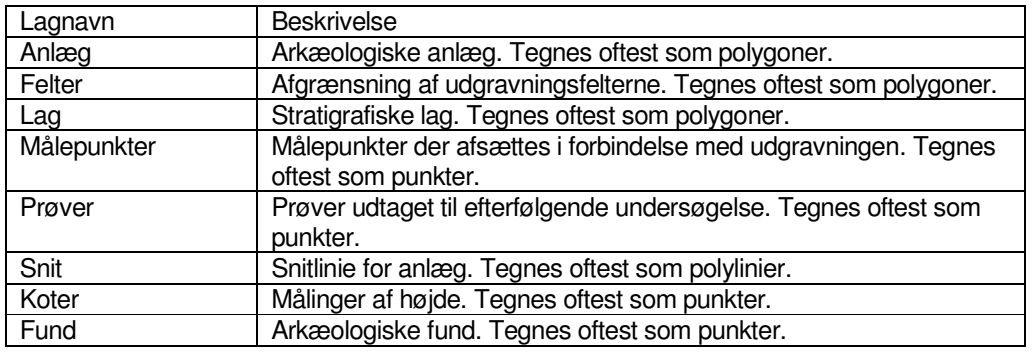

Udover de otte primære lag skal MUD-GIS kunne generere to ekstra lag, sager og konstruktioner. Disse lag beskrives senere. Desuden anvendes et internt systemlag til at håndtere udcheckning af data. Dette lag beskrives senere.

Alle lag skal kunne indeholde blandede geometrityper.

# 3.3 Udgravningsniveauer

På nogle typer udgravninger registreres samme geografiske område i flere udgravningsdybder (udgravningsniveauer). Den mest udbredte arkæologiske praksis på sådanne gravninger er, at hver udgravningsniveau nummereres fortløbende med det øverste niveau først. For at håndtere dette i MUD-GIS databasen indsættes nøglen "Niveau" i alle tabeller, hvorved objekter på de enkelte niveauer kan skelnes fra hinanden.

# 4 Datastruktur i MUD-GIS

Datastrukturen i MUD-GIS er vist i diagrammet herunder. De 8 primære GIS lag er vist midt i diagrammet, alle med relation til tabellen Hændelser. Se nærmere om hændelser i afsnit 12.3 Hændelser.

Hver af de 8 primære tabeller indeholder en række fælles kolonner:

- Journalnummer
- Kampagne
- Niveau
- Hændelse
- Stedfæstelse
- Planpræcision
- Note

De to første kolonner, journalnummer og kampagne, er nøgler, der udgør referencen til MUD databasen. De næste fire kolonner, niveau, hændelse, stedfæstelse og planpræcision, er ekstra information, som MUD-GIS tilføjer lagene, når de importeres til systemet. Disse kolonner er obligatoriske for alle 8 kortlag. Desuden indeholder alle tabeller en notekolonne, der kan anvendes til diverse noter. Denne kolonne anvendes primært til opmålingsnoter i forbindelse med automatisk digitalisering af udgravningsplaner.

Niveau er et ikke negativt heltal.

Hændelse er en reference til tabellen hændelser.

Stedfæstelse er en metainformation, der angiver, hvordan et givent objekt på kortet er blevet stedfæstet. Der findes følgende muligheder:

- Totalstation<br>• Totalstation
- Totalstation og felttegning
- GPS
- GPS og felttegning
- Konstrueret
- Udefineret

Planpræcision er en talværdi, der angiver den maksimale unøjagtighed i cm.

Noter kopieres direkte fra kildetabellerne når data importeres, hvis der findes en notekolonne i kildetabellerne.

De øvrige kolonner, der optræder i nogle af de primære GIS tabeller (Angivelse, Beskrivelse mv.), kopieres direkte fra kildetabellerne, når data importeres.

Desuden indeholder kotelaget to kolonner, der beskriver hvilket kotesystem der er anvendt samt kotetypen.

Kotesystem skal vælges blandt disse værdier:

- DNN
- DVR
- Lokal

Kotetypen skal vælges blandt disse værdier:

- Koteplan
- Udgravningskote

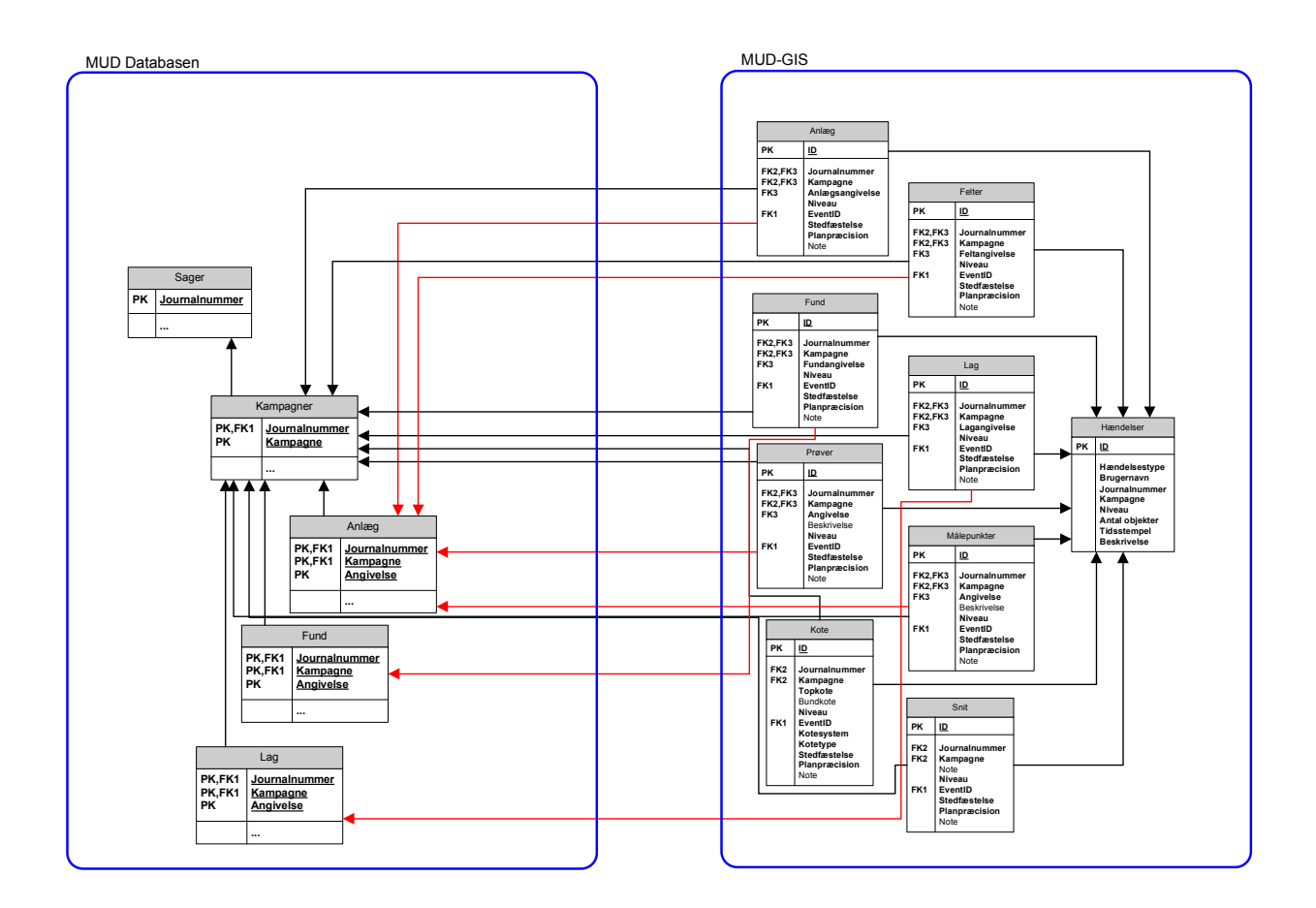

De otte primære tabeller og hændelsestabellen skal indeholde disse kolonner.

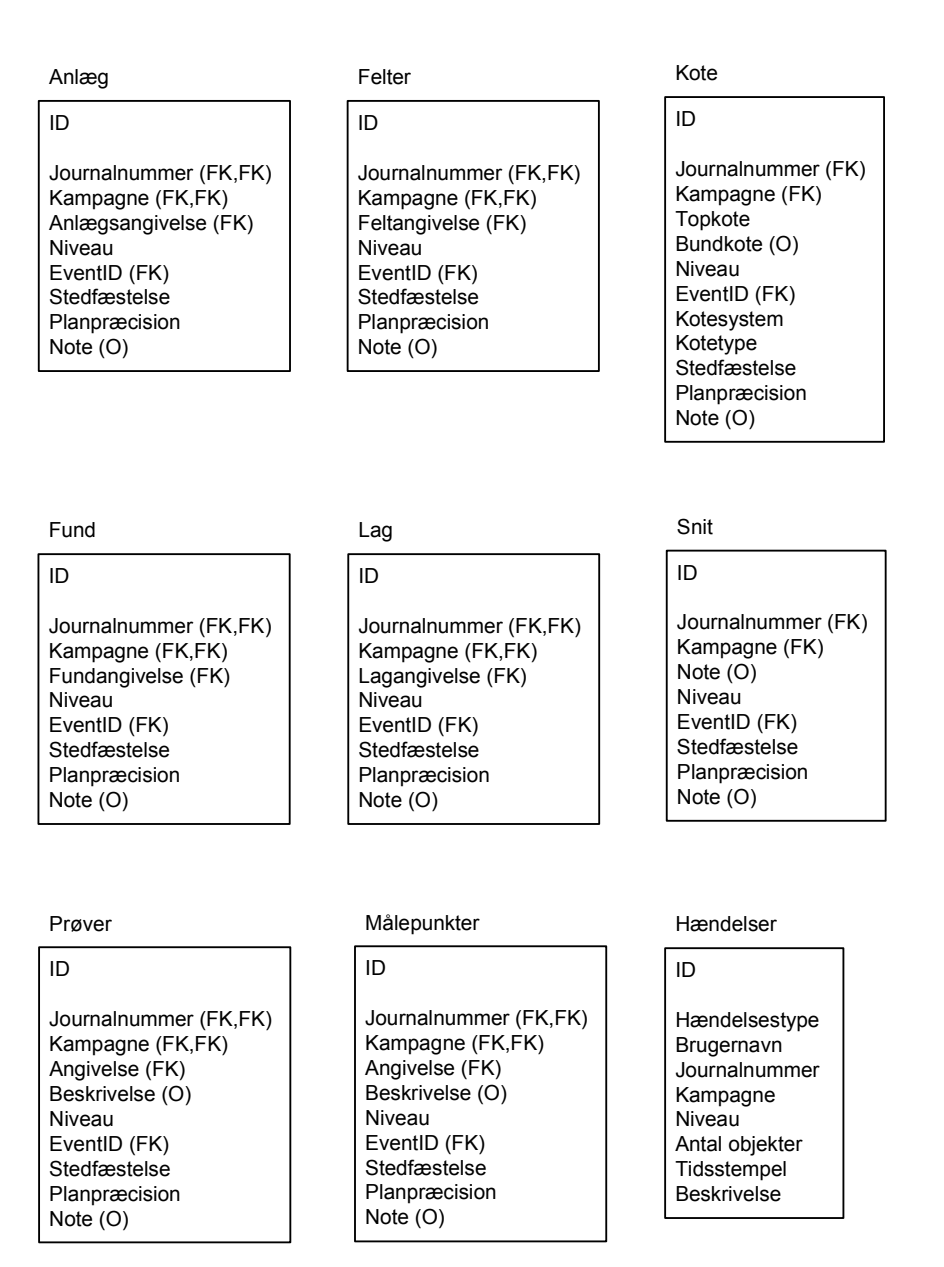

# 4.1 Referentiel integritet mellem MUD og MUD-GIS

På diagrammet ovenfor ses en lille del af datamodellen for MUD databasen. Alle objekter på de 8 MUD-GIS lag skal relateres til kampagnetabellen i MUD databasen, således at alle objekter tilhører en gyldig kampagne.

Endvidere eksisterer en række ikke-gennemtvungne relationer mellem MUD og MUD-GIS. F.eks. relaterer MUD-GIS laget Anlæg til anlægstabellen i MUD, men dog tillades objekter i MUD-GIS uden en reference til MUD. F.eks. vil sten i nogle tilfælde være indtegnet på anlægslaget uden at være registreret i MUD. Alle disse ikke-gennemtvungne relationer er vist med rødt i diagrammet.

# 5 Projektion

De 8 MUD-GIS datalag skal lagres i en specialiseret udgave af KP2000 projektionen. Den projektion, der anvendes, skal indskrænkes til kun at dække det danske område, inkl. dansk territorialfarvand, og inddeles i et passende antal zoner. Det er et krav, at projektionen giver mulighed for at registrere geografiske objekter med en præcision på 1 millimeter.

Baggrundskort skal kunne vises uafhængigt af projektion.

I tilbudet skal det beskrives, hvordan løsningen håndterer de KP2000 zoner, der er nødvendige for at dække Danmark. F.eks. kan alle 8 lag oprettes et antal gange, så der findes et lag for hver zone. Til hvert museum kan man tilknytte den zone, der passer bedst med det pågældende ansvarsområde, så man ikke hver gang, data importeres, skal tage stilling til, hvilken zone data skal importeres til.

Ved import og eksport skal andre projektioner understøttes, se mere i afsnit 12.1 Projektioner ved import og kopiering.

# 6 Datamængde og hastighedskrav

Datamængden i nogle af de 8 primære GIS lag vil nå op i størrelsesordnen millioner af objekter indenfor overskuelig fremtid. Applikationen skal kunne vise disse kortlag, som beskrevet i afsnit 7.5 Kortvindue og infosektion, med tilfredsstillende hastighed.

Ved import og eksport af en sag skal der typisk ind- eller udlæses mellem 1000 og 10.000 objekter. Når tiden til overførsel via nettet fraregnes, skal systemet som minimum kunne ind- og udlæse 1000 standard kortobjekter pr. minut. Et standard kortobjekt er en polylinie eller en polygon med 15 knudepunkter.

# 7 Prototype

I dette afsnit beskrives kravene til MUD-GIS ved hjælp af en prototype. Prototypen består af en række skærmbilleder med beskrivelse af bagvedliggende funktionalitet.

Det er ikke et krav, at brugerfladen i applikationen skal udformes præcis som beskrevet i prototypen. Hvis brugerfladen i applikationen afviger væsentligt fra prototypen, skal tilbudet indeholde beskrivelse af den nye brugerflade.

Alle krav i prototypen skal være inkluderet i tilbudet.

# 7.1 Login

Ved opstart skal der logges ind i applikationen. Et login til MUD består af:

- Brugernavn
- Kodeord
- Museum

Login valideres op mod den centrale brugerdatabase i MUD systemet. Se afsnit 14 Sikkerhed for en beskrivelse af de adgangsniveauer, der skal implementeres i MUD-GIS klienten.

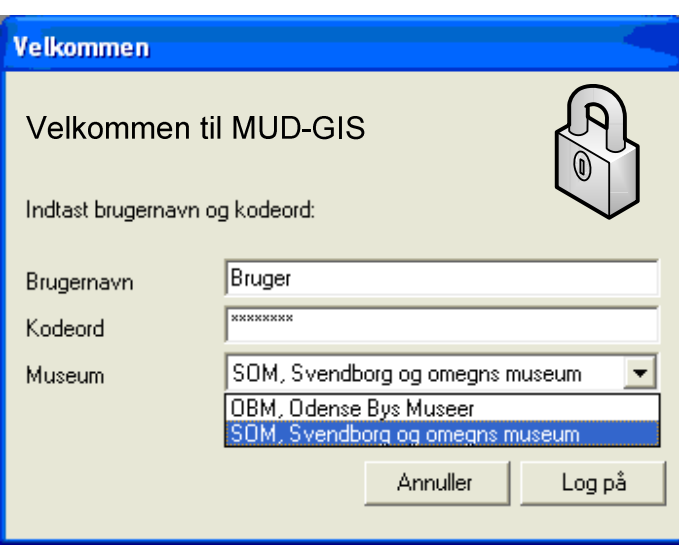

# 7.2 Hovedskærmbillede

Efter login vises hovedskærmbilledet, hvorfra alle funktioner i applikationen er tilgængelige.

Hovedskærmbilledet er opdelt i disse sektioner:

- Hovedmenu med lagkontrol, baggrundskort og funktioner
- Kortvindue med kortværktøjer
- Infosektion attributliste og beskrivelse
- Menu og statuslinie

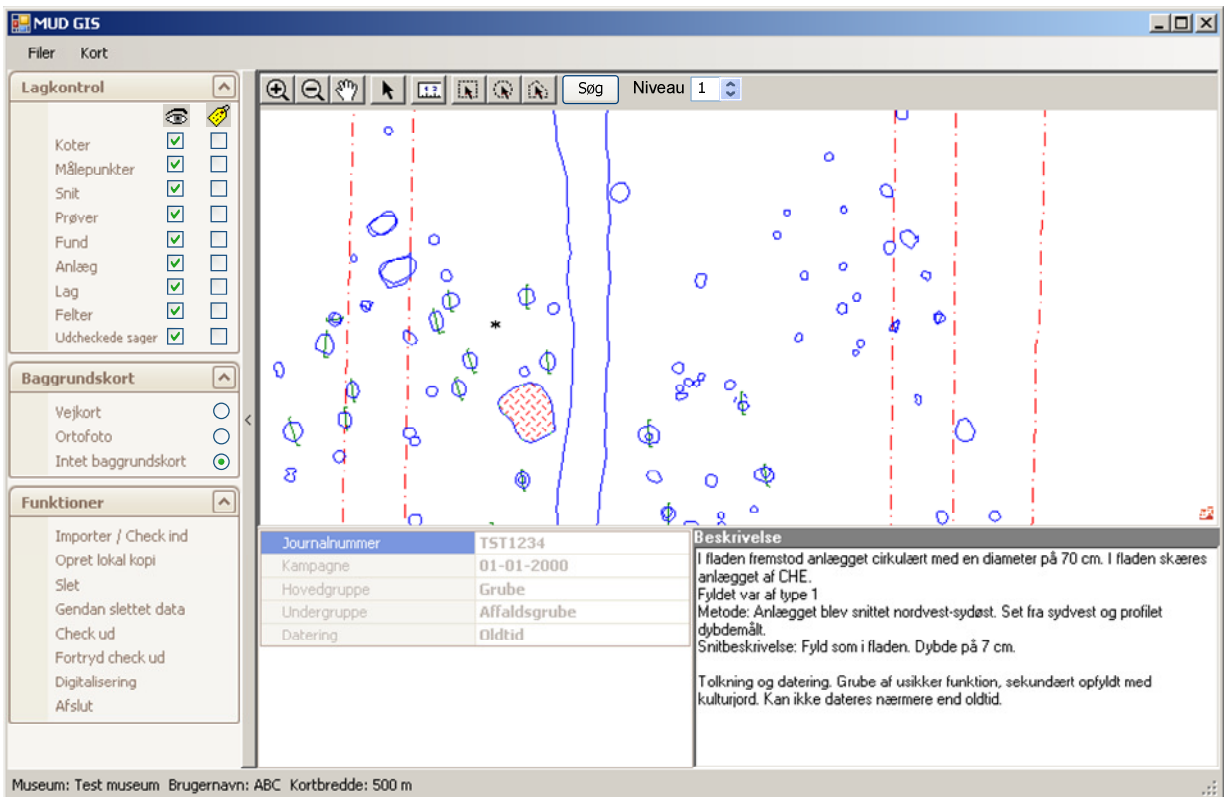

Hver sektion beskrives enkeltvis herunder.

# 7.3 Lagkontrol

Lagkontrollen indeholder én linie for hvert kortlag i MUD-GIS databasen.

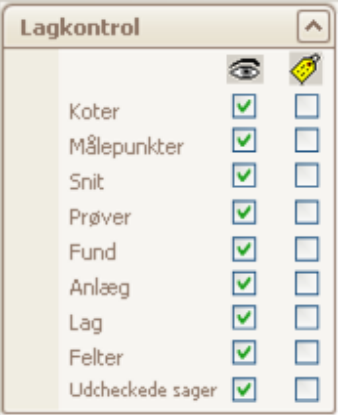

Om et kortlag er synligt eller ej kontrolleres med den første checkbox i hver linie. Lagene tegnes altid i samme rækkefølge, som de vises i lagkontrollen, og lagrækkefølgen kan ikke ændres i MUD-GIS.

Den anden checkbox i hver linie tænder og slukker for labels på de enkelte kortlag. MUD-GIS anvender foruddefinerede kolonner til labels; hvis en bruger ønsker at lave kort med labels fra brugerdefinerede kolonner, skal der oprettes en lokal kopi af data, som kan efterbearbejdes i en GIS klient.

MUD-GIS anvender disse kolonner og udtryk til labels:

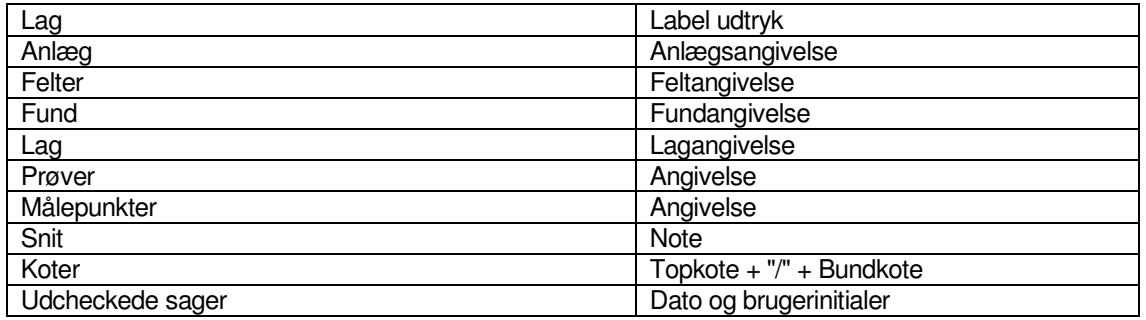

Lagkontrollen er kun aktiv når kortet er i zoomniveau A. Ved zoomniveau B og C deaktiveres lagkontrollen, men alle indstillinger forbliver uændrede. Dvs. hvis en bruger har valgt kun at vise anlæg og felter og der zoomes ud til zoomniveau B eller C og igen ind til zoomniveau A, skal det stadig kun være anlæg og felter, der vises. Beskrivelse af de tre MUD-GIS zoomniveauer findes i afsnit 8 Zoomniveauer.

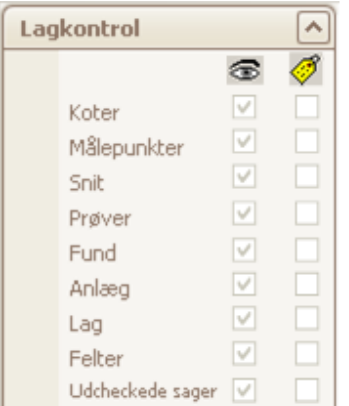

# 7.4 Baggrundskort

Med sektionen baggrundskort i hovedmenuen kan det vælges, hvilket kortværk der skal vises som baggrund for MUD-GIS kortlagene. Baggrundskortet tegnes altid som det nederste lag i kortvinduet.

Et baggrundskort kan bestå af mange kortlag, der vises i en bestemt rækkefølge og i bestemte zoomniveauer, som det f.eks. kendes fra et MapInfo arbejdsområde. Zoomniveauer i et baggrundskort skal være indstillet således, at kortværket kan vises med tilfredsstillende hastighed i alle zoomniveauer. MUD-GIS zoomniveauerne gælder kun for de faste MUD-GIS kortlag, et baggrundskort vises altid i alle zoomniveauer.

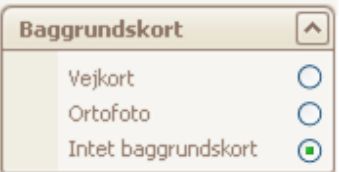

### 7.5 Kortvindue og infosektion

Kortvinduet viser de kortlag og baggrundskort, der er valgt i hovedmenuen. Over kortet findes en række kortværktøjer, der kan bruges til at navigere rundt i kortet, mens der i infosektionen under kortet er plads til at vise information fra de bagvedliggende tabeller.

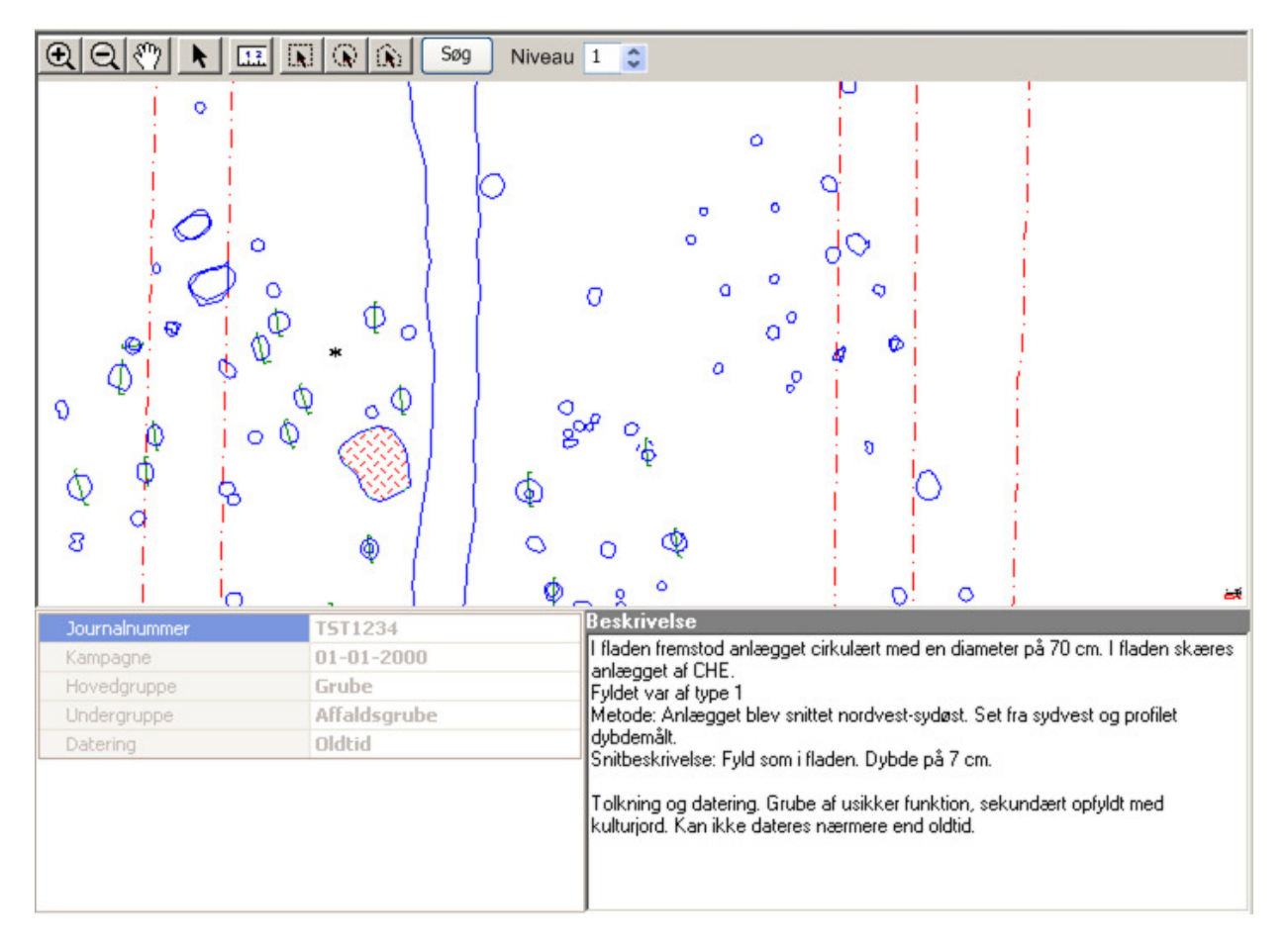

### **7.5.1 Kortværktøjer**

Værktøjslinien over kortet indeholder funktioner til at navigere og udvælge objekter i kortet.

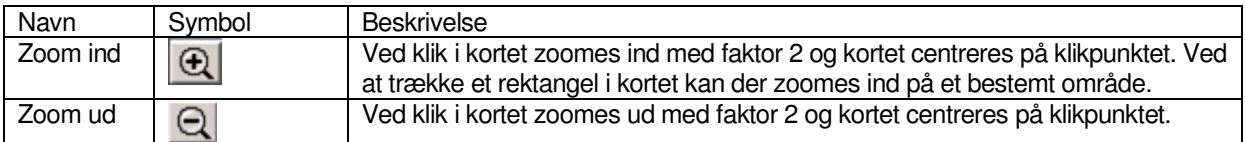

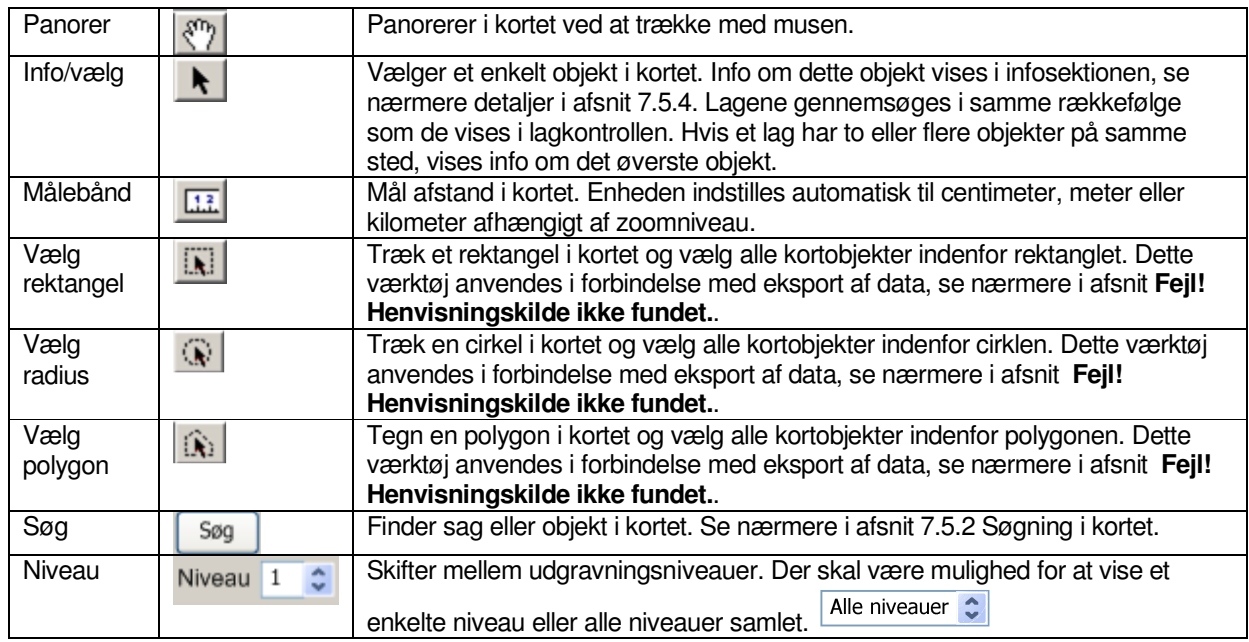

### **7.5.2 Søgning i kortet**

Funktionen Søg i kortværktøjslinien giver mulighed for søgning på journalnummer eller journalnummer i kombination med en angivelse.

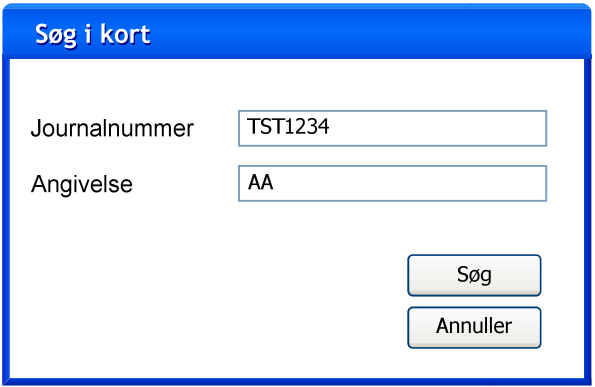

Hvis der kun indtastes et journalnummer vises hele sagen i kortet. Hvis både journalnummer og angivelse udfyldes findes det pågældende objekt i kortet. Kortlagene gennemsøges efter angivelsen startende med laget Anlæg og herefter i samme rækkefølge, som de vises i lagkontrollen.

#### **7.5.3 Kortvinduet**

Kortvinduet viser de kortlag og baggrundskort, der er valgt i hovedmenuen. Der kan zoomes, panoreres og udvælges objekter ved hjælp af kortværktøjerne i værktøjslinien over kortet. Objekterne i kortet kan ikke editeres eller slettes direkte i MUD-GIS klienten, ligesom der ikke kan indtegnes nye objekter på kortet. Opret, slet og redigering af kortobjekter udføres via import og eksport funktionerne, se afsnit 12 Import og kopiering.

### **7.5.4 Infosektionen**

Infosektionen under kortet viser information fra MUD systemet, når Info/vælg værktøjet anvendes. Infosektionen er opdelt i en liste til attributdata og et tekstfelt til beskrivelse.

Alle data i infosektionen er skrivebeskyttede. Hvis der skal rettes i disse data, skal sagen åbnes i MUD klienten.

Hvilke data, der vises i infosektionen, afhænger af zoomniveau, hvilket kortlag det udvalgte objekt ligger på, samt om objektets angivelse refererer til en post i MUD databasen. Listerne herunder viser, hvilke informationer der skal vises i hvilke tilfælde.

| Kortlag     | Reference<br>til MUD | Data                                                                                                    |
|-------------|----------------------|----------------------------------------------------------------------------------------------------|
| Anlæg       | Ja                   | Alle felter fra MUD anlægslisten vises som attributter. Anlægsbeskrivelsen vises i<br>tekstfeltet.                                        |
|             | Nej                  | Journalnummer, Kampagne, Anlægsangivelse og Note fra MUD-GIS laget vises<br>som attributter.                                              |
| Felter      | Ja                   | Alle felter fra MUD anlægslisten vises som attributter. Anlægsbeskrivelsen vises i<br>tekstfeltet.                                        |
|             | Nej                  | Journalnummer, Kampagne, Feltangivelse og Note fra MUD-GIS laget vises som<br>attributter.                                                |
| Fund        | Ja                   | Alle felter fra MUD fundlisten vises som attributter. Fundbeskrivelsen vises i<br>tekstfeltet.                                            |
|             | Nej                  | Journalnummer, Kampagne, Fundangivelse og Note fra MUD-GIS laget vises som<br>attributter.                                                |
| Lag         | Ja                   | Alle felter fra MUD laglisten vises som attributter. Lagbeskrivelsen vises i tekstfeltet.                                                 |
|             | Nej                  | Journalnummer, Kampagne, Lagangivelse og Note fra MUD-GIS laget vises som<br>attributter.                                                 |
| Prøver      | Ja                   | Alle felter fra MUD anlægslisten + beskrivelse fra MUD-GIS laget vises som<br>attributter. Anlægsbeskrivelse fra MUD vises i tekstfeltet. |
|             | Nej                  | Journalnummer, Kampagne, Angivelse, Beskrivelse og Note fra MUD-GIS laget<br>vises som attributter.                                       |
| Målepunkter | Ja                   | Alle felter fra MUD anlægslisten + beskrivelse fra MUD-GIS laget vises som<br>attributter. Anlægsbeskrivelse fra MUD vises i tekstfeltet. |
|             | Nej                  | Journalnummer, Kampagne, Angivelse, Beskrivelse og Note fra MUD-GIS laget<br>vises som attributter.                                       |
| Snit        | Nej                  | Journalnummer, Kampagne og Note fra MUD-GIS vises som attributter.                                                                        |
| Koter       | Nej                  | Journalnummer, Kampagne, Topkote, Bundkote, Kotesystem, Kotetype og Note fra<br>MUD-GIS vises som attributter.                            |

**Zoomniveau A – alle kortlag fra MUD-GIS** 

### **Zoomniveau B – alle felter**

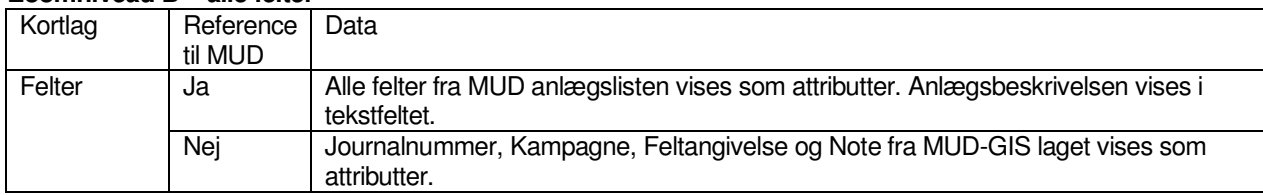

### **Zoomniveau C – sager**

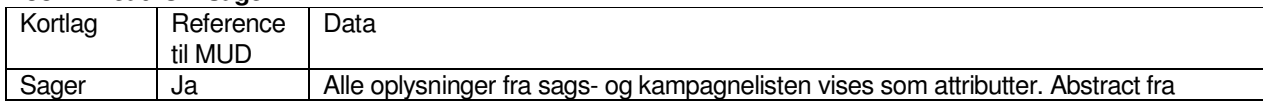

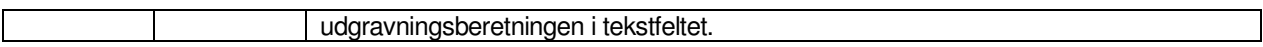

Note-kolonnen fra MUD-GIS vises altid i infosektionen ved zoomniveau A og B, uafhængigt af om der findes en reference til MUD eller ej.

Data fra MUD skal vises på samme måde som listerne vises i MUD klienten. F.eks. skal datering vises som en tekst og ikke som en intern nøgle med reference til en dateringstabel.

### 7.6 Menu og statuslinie

Menuerne Filer og Kort giver adgang til de samme funktioner som hovedmenuen, da hovedmenuen kan skjules for at udnytte skærmpladsen til kortet.

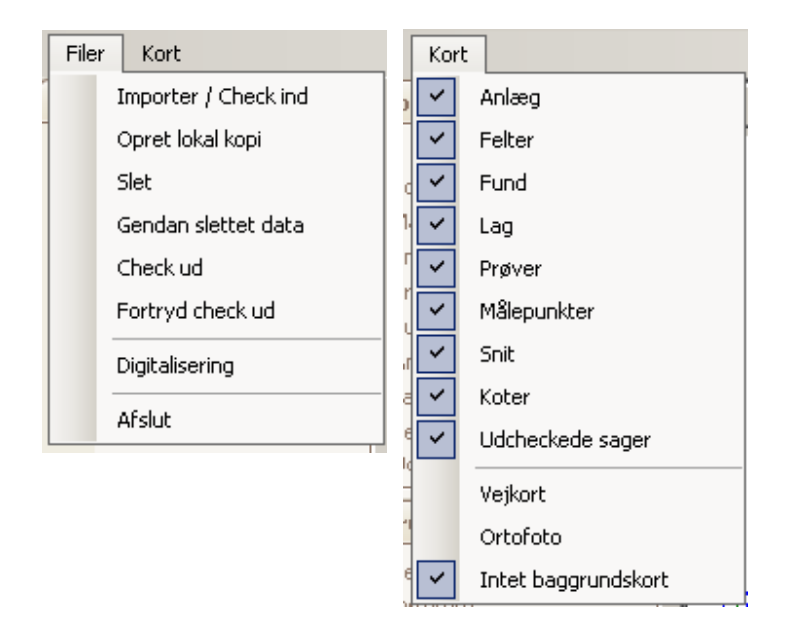

Statuslinien viser, hvilken bruger der er logget ind samt det aktuelle zoomniveau (kortbredden).

```
Museum: Test museum Brugernavn: ABC Kortbredde: 500 m
```
### 7.7 Funktioner

Sektionen Funktioner i hovedmenuen giver adgang til ETL funktionerne i applikationen, dvs. import, eksport og sletning af data.

Hver af funktionerne beskrives separat herunder.

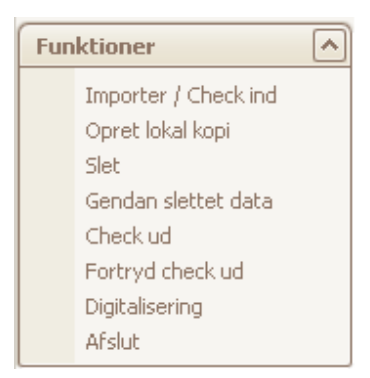

### **7.7.1 Opret lokal kopi**

Funktionen "Opret lokal kopi" henter data ud fra MUD-GIS til videre analyse. Data, der hentes ud med "Opret lokal kopi"-funktionen, bibeholdes uden ;ndringer i MUD/GIS.

Kopieringsprocessen kan inddeles i fem trin:

- Vælg hvordan data til kopiering skal udvælges
- Udvælg data
- Udvælg lag
- Udvælg niveauer
- Vælg kopimetode

I denne prototype lægges der op til at anvende et wizard interface til at implementere "Opret lokal kopi" funktionen.

Det er ikke et krav, at "Opret lokal kopi"-funktionen implementeres som en wizard, men hvis der afviges fra dette, skal tilbudsgiver nøje beskrive, hvordan brugerfladen udformes.

Hvis der vælges en wizard løsning, skal brugeren på alle trin kunne se de valg, der er truffet på de tidligere trin. Dette er ikke vist i nedenstående screenshots, men er et krav til løsningen.

#### 7.7.1.1 Trin 1: Udvælgelsesmetode

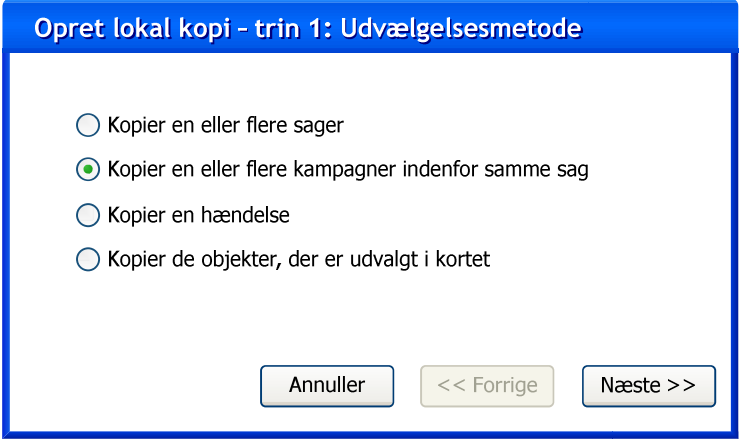

Data kan udvælges til kopiering på flere forskellige måder, jf. afsnit 12.5.1. Muligheden "Kopier de objekter, der er udvalgt i kortet" er kun aktiv, hvis der er udvalgt et område i kortet.

Hvad der vises i trin 2 af wizarden afhænger af, hvilken metode der er valgt i trin 1.

#### 7.7.1.2 Trin 2 – Vælg sager

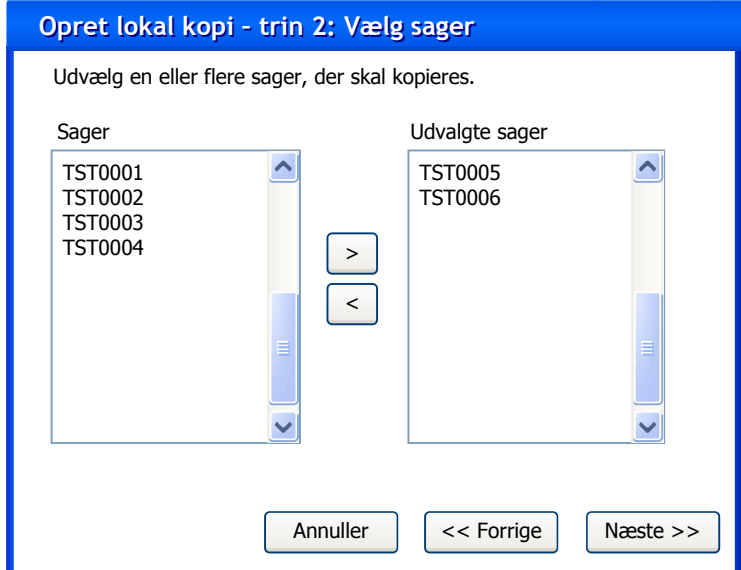

Hvis en eller flere sager skal kopieres, giver trin 2 en mulighed for at udvælge journalnumre.

Listen viser alle de journalnumre, der findes i MUD-GIS. Hvis et journalnummer er blevet slettet fra MUD, findes det stadig på MUD-GIS listen, hvis der er indlæst data under dette nummer.

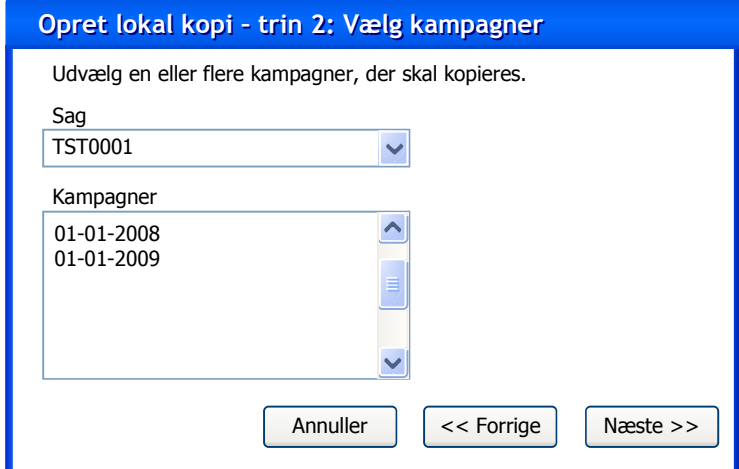

Hvis en eller flere kampagner skal kopieres, giver trin 2 mulighed for at udvælge kampagner. Først vælges et journalnummer, hvorefter kampagnerne i denne sag vises i listen. Der kan vælges flere poster i kampagnelisten.

Der kan vælges mellem alle journalnumre i MUD-GIS, også numre der evt. er blevet slettet fra MUD. Listen viser alle kampagner, for hvilke der er indlæst data. Hvis en kampagne findes i MUD, men ikke i MUD-GIS, vises den ikke på listen.

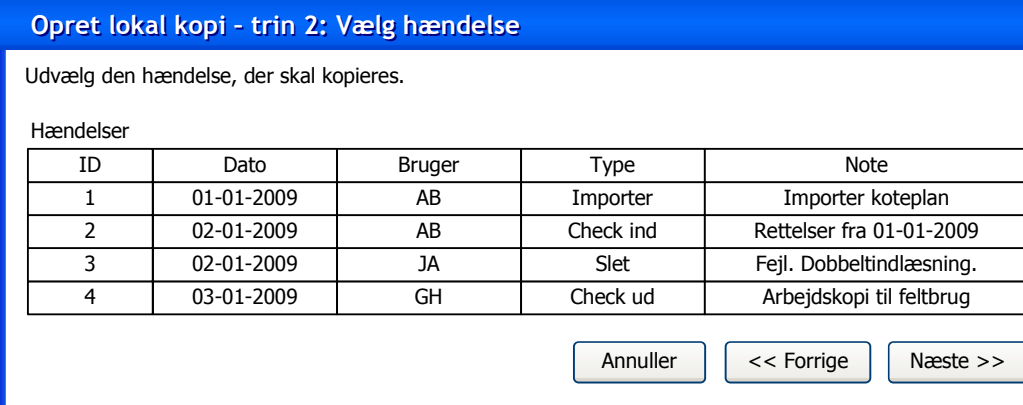

Hvis en hændelse skal kopieres, vises en liste over hændelser. Der kan vælges en post i listen. Listen viser de attributter, der knyttes til en hændelse, jf. afsnit 12.3. Bemærk; eksempelskærmbilledet herover viser ikke alle attributter, alle attributter fra afsnit 12.3 skal vises.

Hvis data til kopiering er udvalgt i kortet, viser wizard'en ikke noget i trin 2, da udvælgelse i dette tilfælde er foretaget inden wizard'en startes op.

#### 7.7.1.3 Trin 3 – Vælg lag

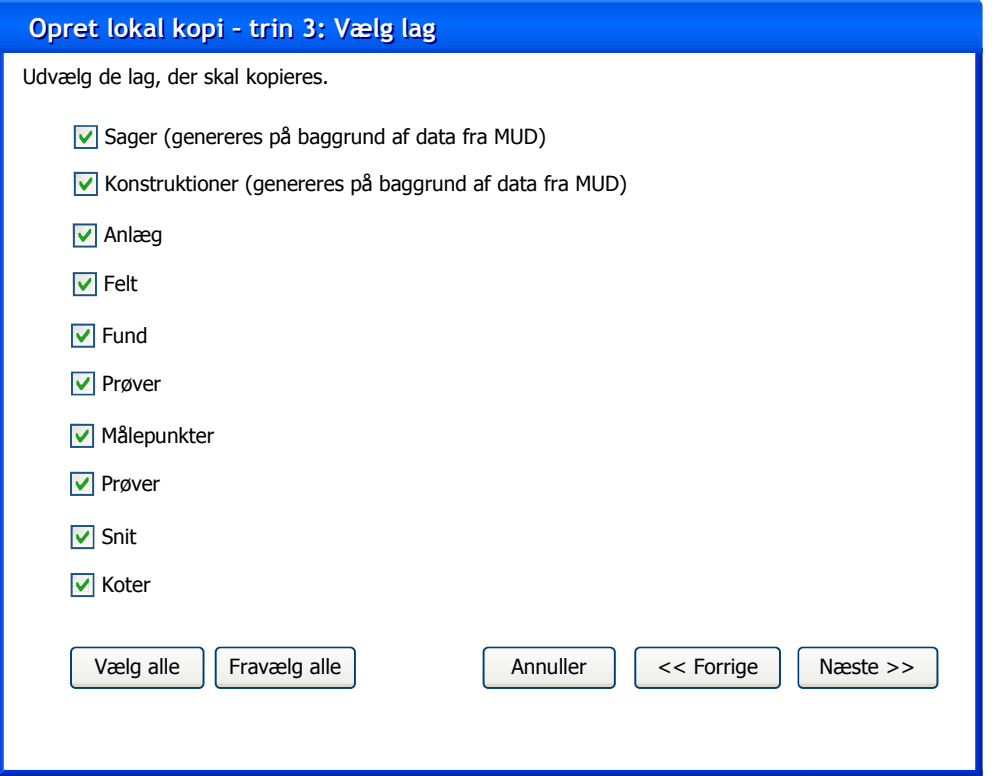

I trin 3 kan brugeren vælge, hvilke lag der skal kopieres. De 8 MUD-GIS lag samt de to dynamisk genererede lag Sager og Konstruktioner kan vælges. Se afsnit 12.5.3 Sager og 12.5.4 Konstruktionslag for beskrivelse af sager og konstruktioner.

Der skal være en funktion til at vælge / fravælge alle lag.

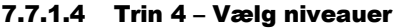

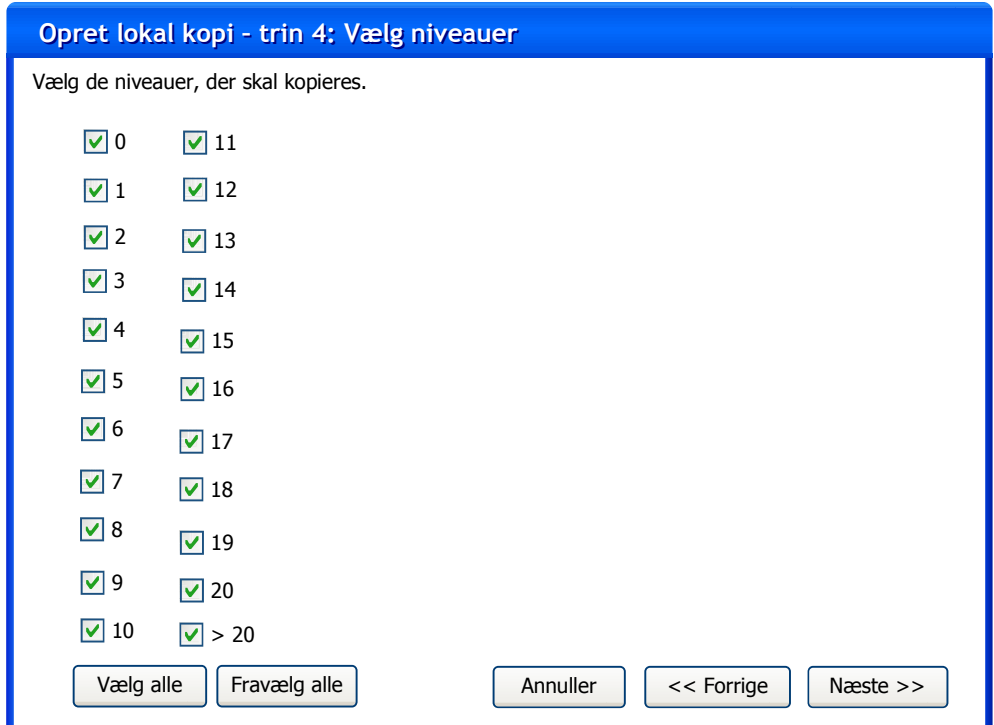

I trin 4 kan brugeren vælge, hvilke niveauer der skal kopieres.

#### 7.7.1.5 Trin 5 – Vælg kopieringsmetode

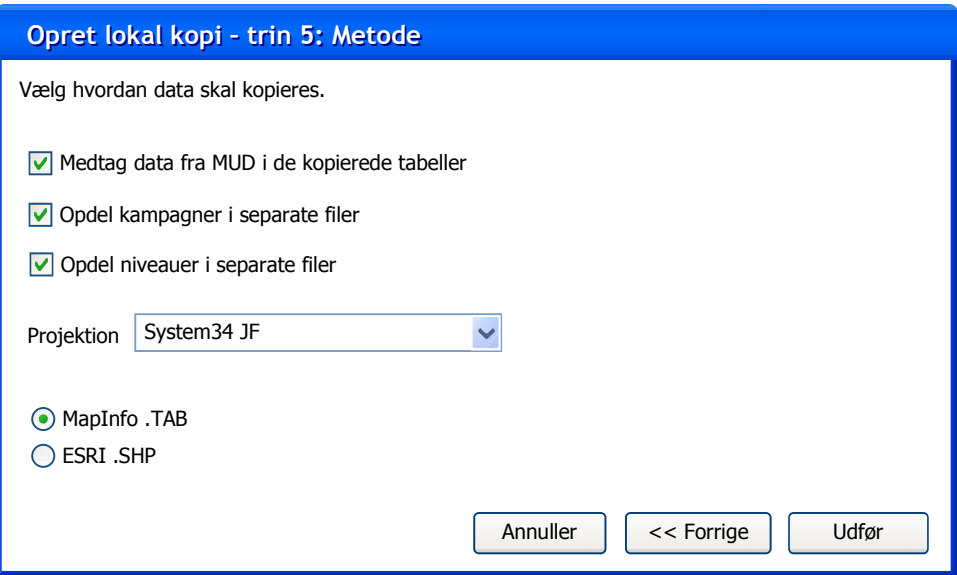

I trin 5 kan det vælges, hvordan data skal kopieres.

Brugeren kan vælge, om attributdata fra MUD skal indsættes i de kopierede tabeller. Se nærmere om kopiering af MUD data i afsnit 12.5.5.

Desuden kan brugeren vælge at opdele de kopierede filer efter kampagne og/eller niveau. Hvis begge vælges, opdeles filerne først efter kampagne og derefter efter niveau. Se nærmere om opdeling af filer i afsnit 12.5.6 til 12.5.8.

Brugeren skal vælge, hvilken projektion og filformat data skal kopieres til. Hvis de data, der er valgt, ligger helt eller delvist udenfor det område, den valgte projektion dækker, vises en advarsel.

Når der trykkes "Fortsæt" viser programmet, hvor mange objekter der kopieres, hvis man fortsætter. Hvis brugeren accepterer, vises en "Gem som"-dialogboks, hvor brugeren kan placere kopien på den lokale disk.

En "Opret lokal kopi" operation opretter ikke en hændelse.

#### **7.7.2 Slet**

Slet-funktionen bruges til at fjerne data fra MUD-GIS. Alle data, der fjernes fra MUD-GIS, kopieres til en papirkurv, hvorfra de senere kan genskabes. En sletning skal altså kunne fortrydes.

Udvælgelse af data til sletning foretages på samme måde som ved "Opret lokal kopi". Der er dog en række begrænsninger i udvalg af data til sletning i forhold til "Opret lokal kopi", se afsnit 12.5.1.

I prototypen anvender "Slet" samme wizard som "Opret lokal kopi", dog med disse begrænsninger: På trin 1 kan der kun vælges mellem kampagner og hændelser. Sager og geografisk udvalg er ikke muligt ved sletning.

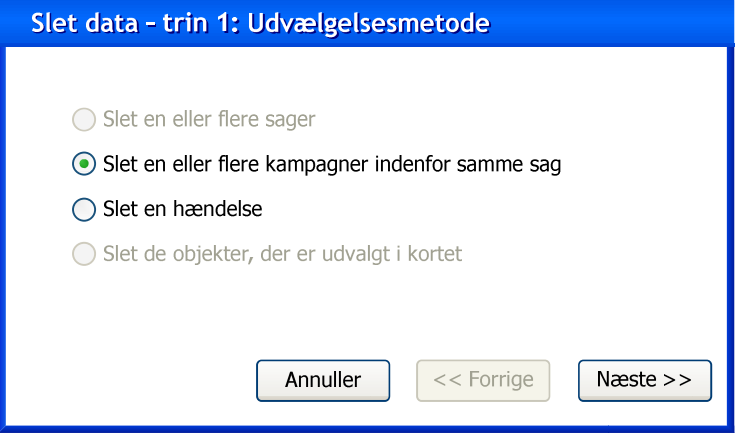

Desuden udelades trin 3 (vælg lag) ved sletning. Hvis en kampagne eller en hændelse slettes, skal data altid slettes fra alle lag.

Når der trykkes "Udfør" vises en advarsel, hvoraf det fremgår, hvor mange objekter der slettes fra de enkelte lag. Kun hvis brugeren accepterer denne advarsel, gennemføres sletningen.

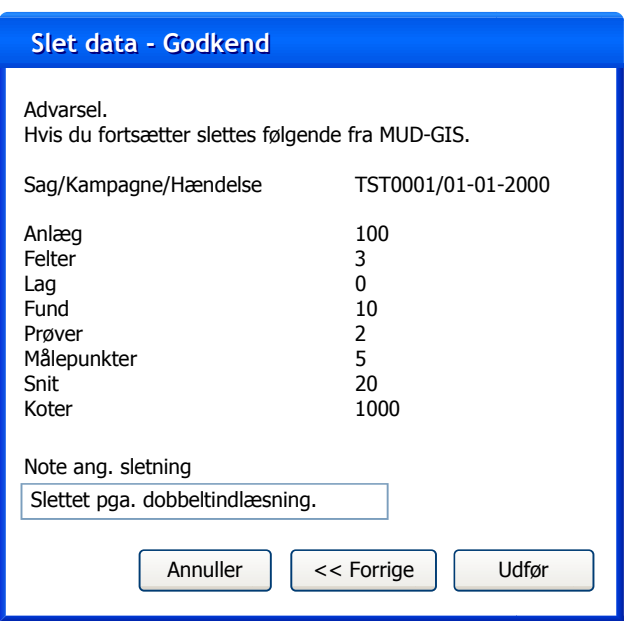

Desuden skal der angives en note, som indsættes i hændelsestabellen, inden data kan slettes.

Alle Slet operationer indsættes som en hændelse i hændelsestabellen.

#### **7.7.3 Check ud for redigering**

Check ud er en metode til at hente en eller flere kampagner ud af MUD-GIS med henblik på senere at genindlæse de redigerede data.

Check ud virker som kombination af "Opret lokal kopi" og "Slet" med få ændringer.

1: Trin 1 i wizard'en kan udelades, da man kun kan udvælge objekter til check ud via kampagner.

Når data checkes ud, oprettes en lokal kopi og data flyttes til papirkurven i MUD-GIS på præcis samme måde som ved "Slet", dog indsættes der en "Check ud" hændelse og ikke en "Slet" hændelse i hændelsestabellen.

"Check ud" operationen markeres ved at indsætte en polygon på et internt systemlag, hvor Minimum Bounding Rectangle (MBR) af alle check ud operationer lagres. MBR af en check ud operation er MBR af alle de objekter, der kopieres i den pågældende operation.

Check ud polygoner tegnes sort, fuldt udfyldt i MUD-GIS vieweren, så andre brugere kan se, at data i dette område er checket ud. Hver check ud polygon skal have en reference til den tilsvarende check ud hændelse i hændelsestabellen, så polygonen kan fjernes når data igen checkes ind eller check ud hændelsen fortrydes. Check ud polygonen skal have en buffer, så den er lidt større end MBR.

Hvis data, der udvælges til check ud, ligger helt eller delvist indenfor en allerede eksisterende check ud polygon, kan check ud ikke foretages. På den måde sikres det, at data kun kan checkes ud én gang.

Der kan godt indlæses data til et område, der dækkes af en check ud polygon, jf. afsnit 7.7.6. De filer, der kopieres ved check ud, skal have et specielt kendetegn, der gør import wizard'en i stand til at afgøre, at der er tale om check ind, når filerne igen indlæses. F.eks. kan der i alle filer indsættes en speciel kolonne med en check ud værdi, som MUD-GIS kan genkende.

### **7.7.4 Gendan slettet data**

Ved "Gendan slettet data" vises en liste over alle "Slet" hændelser. Ved at udvælge en hændelse og trykke "Gendan" kan data hentes fra papirkurven tilbage til MUD-GIS.

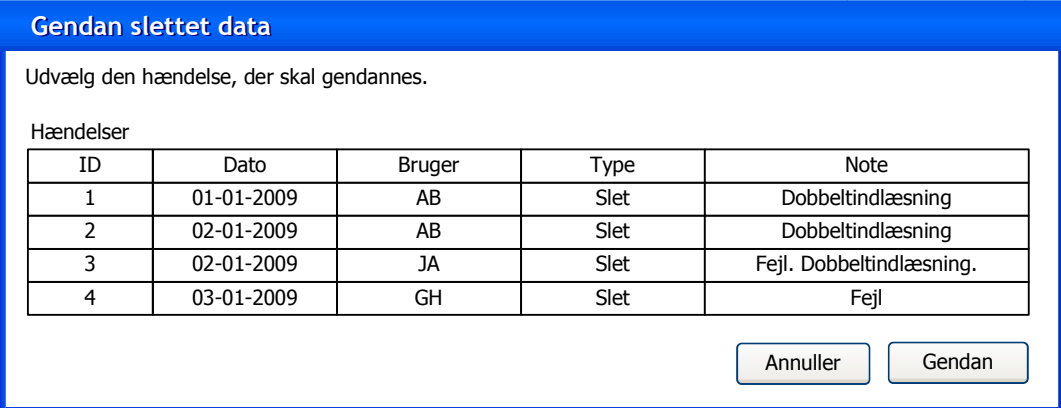

Skærmbilledet "Gendan slettet data" skal vise alle informationer om hændelserne, jf. afsnit 12.3.

Når data gendannes, slettes den pågældende hændelse.

Ved "Gendan slettet data" kontrollerer MUD-GIS, om en stor del af de data, der gendannes, allerede findes. Hvis det er tilfældet, vises en advarsel.

### **7.7.5 Fortryd check ud**

"Fortryd check ud" virker på samme måde som "Gendan slettet data". Eneste forskel er, at "Fortryd check ud" viser "Check ud"-hændelser og ikke "Slet"-hændelser.

Når check ud fortrydes, flyttes data tilbage fra papirkurven, og hændelsen samt den tilhørende check ud polygon slettes.

#### **7.7.6 Importer**

Import af data kan inddeles i fire sektioner:

- Valg af data-filer til import
- Indtastning af nøgleoplysninger
- Indtastning af metadata
- Godkend

I denne prototype lægges der op til at anvende en "wizard" til at håndtere de fire trin i data importen.

Det er ikke et krav, at Importer funktionen implementeres som en wizard, men hvis der afviges fra dette, skal tilbudsgiver nøje beskrive, hvordan brugerfladen til Importer udformes.

Hvis der vælges en wizard løsning, skal brugeren på alle trin kunne se de valg, der er truffet på de tidligere trin. Dette er ikke vist i nedenstående screenshots, men er et krav til løsningen.

### 7.7.6.1 Trin 1 – Vælg filer

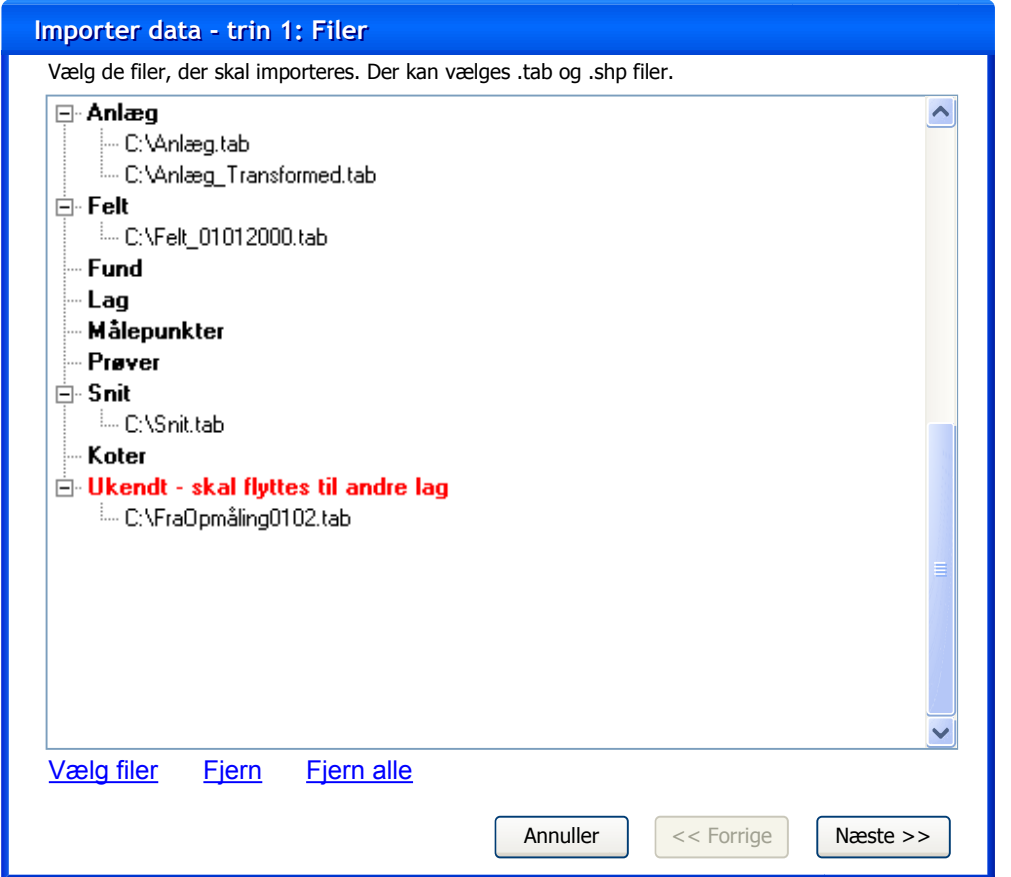

I trin 1 kan en eller flere filer udvælges til import. Skærmbilledet har disse funktioner:

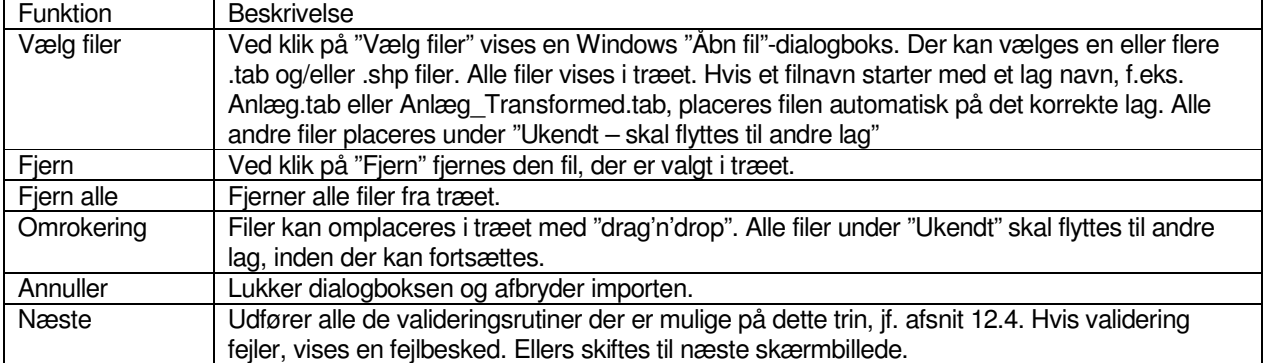

Hvis de valgte lag ligger helt eller delvist indenfor en "check ud" polygon (se afsnit 7.7.3) vises en advarsel om, at man er ved at importere data til et område, hvor en bruger har checket data ud. Man kan vælge at fortsætte alligevel.

### 7.7.6.2 Trin 2 – Indtast nøgler

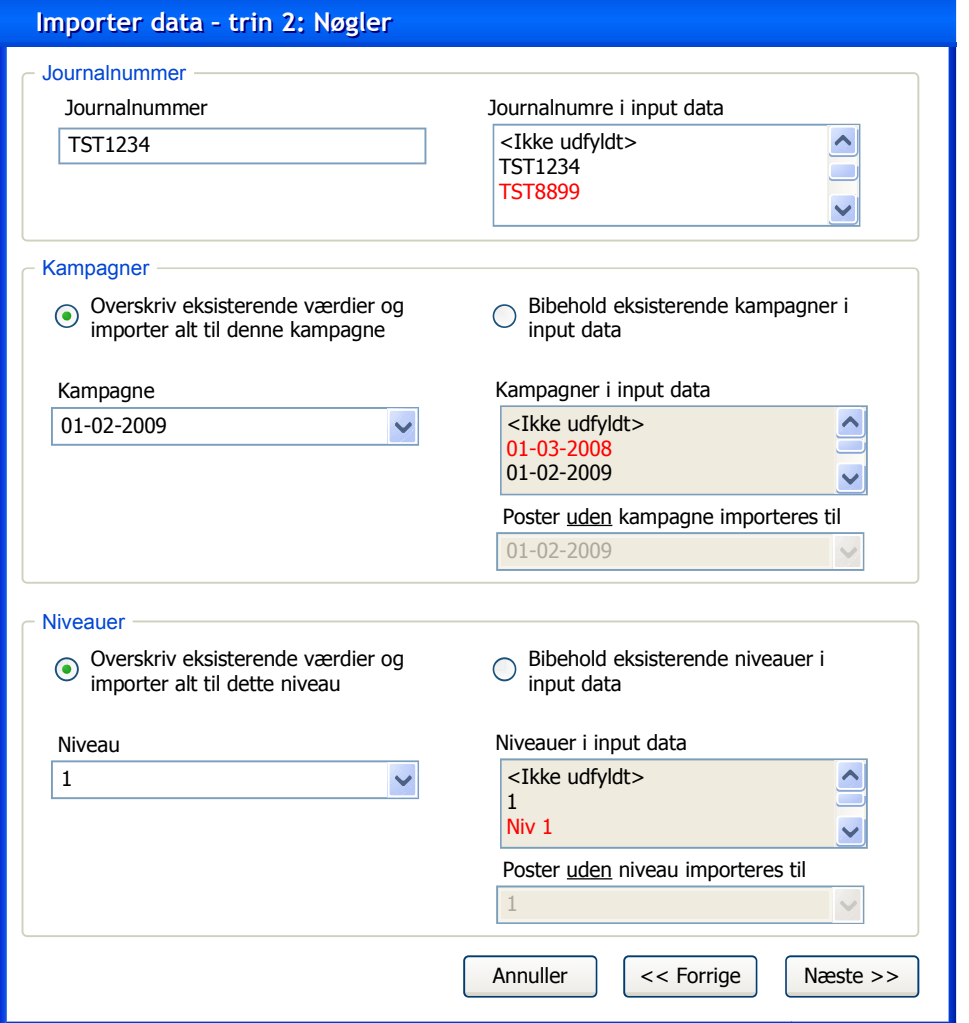

I trin 2 indtastes de nøgler, der udgør referencen til MUD og opdeler lagene i flere niveauer. Skærmbilledet har disse funktioner:

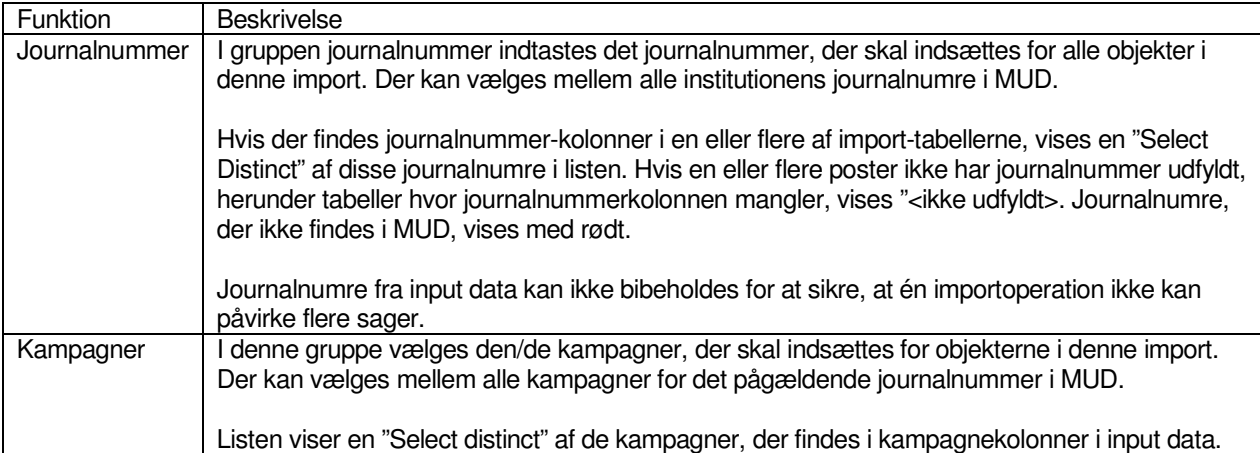

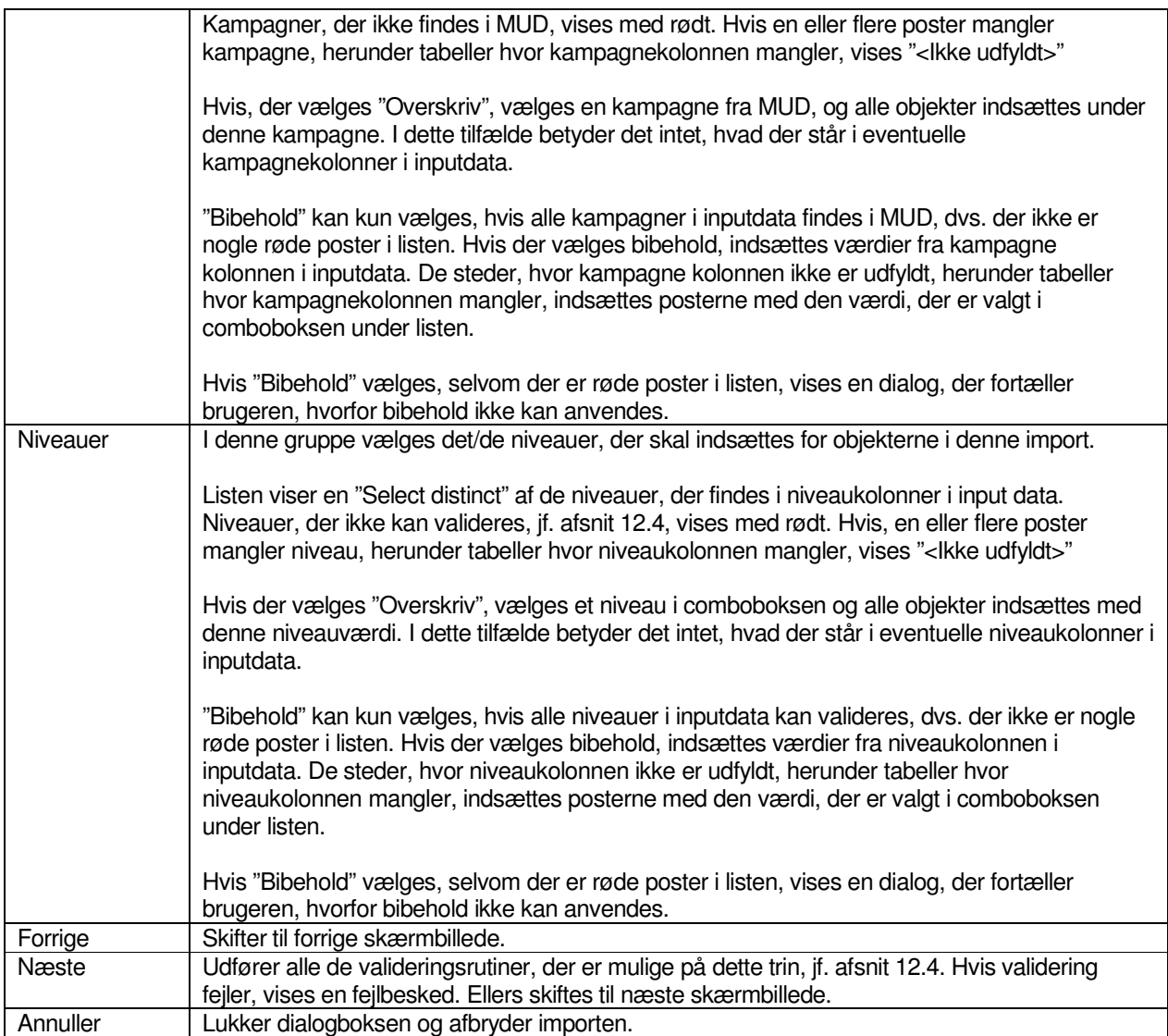

### 7.7.6.3 Trin 3 – Metadata

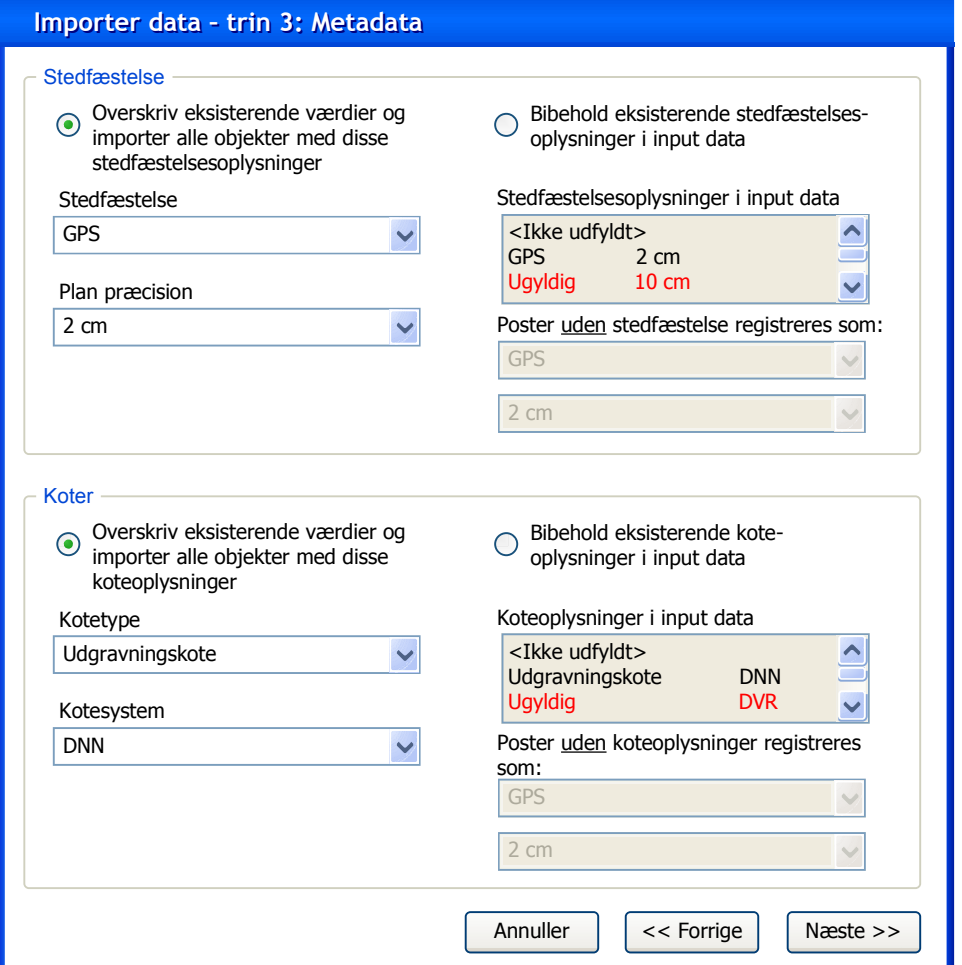

I trin 3 vælges metadata om præcision og kotesystem for data i denne import. Skærmbilledet har disse funktioner:

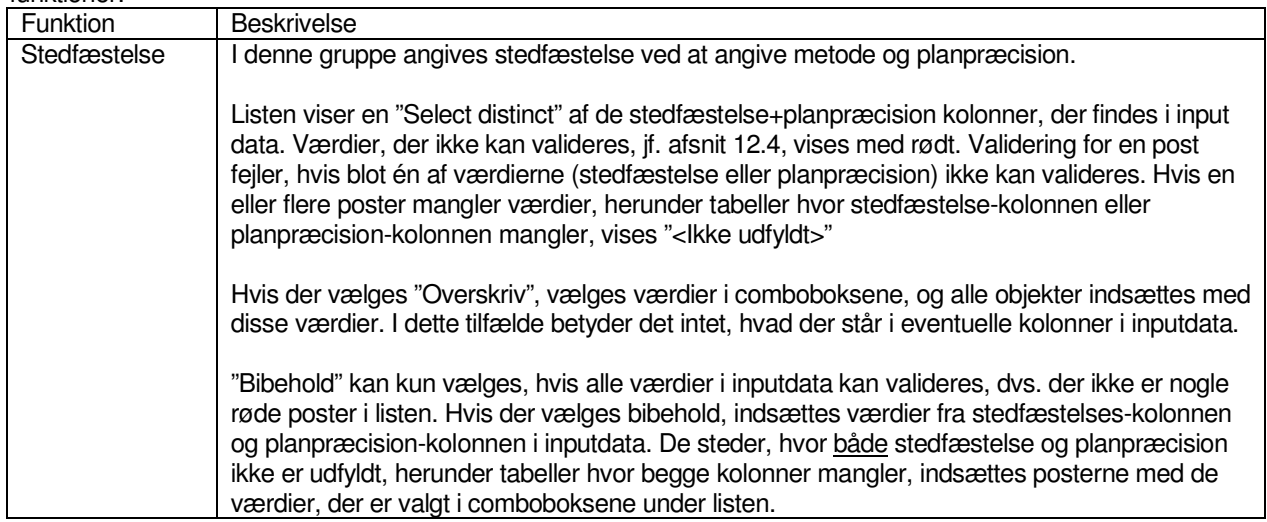

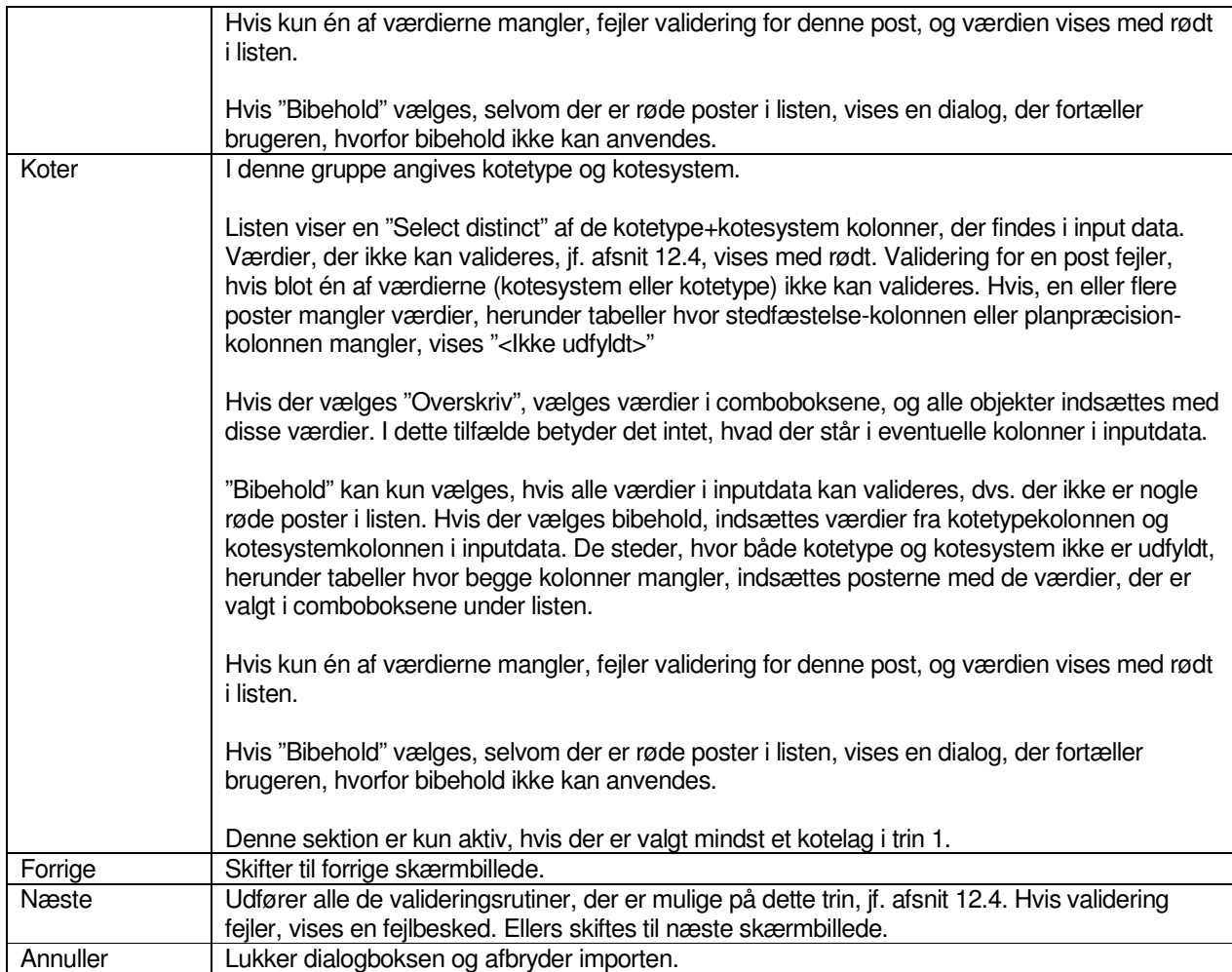

#### 7.7.6.4 Trin 4 - Godkend

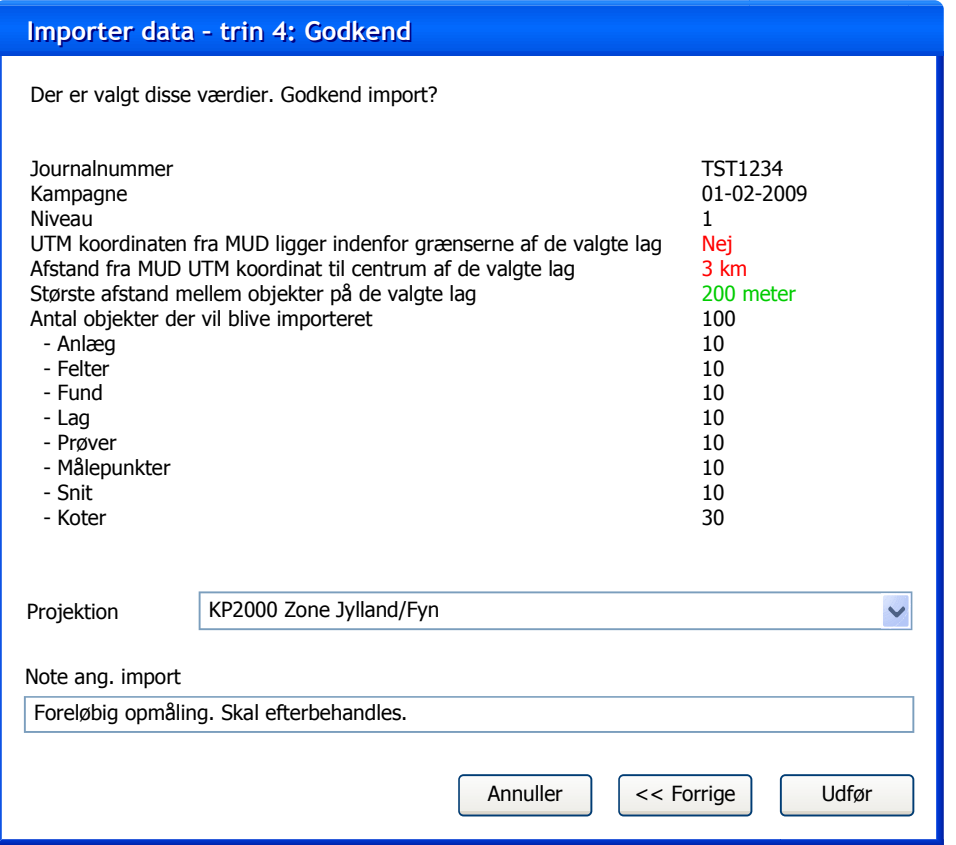

Trin 4 viser resultatet af alle de valideringsrutiner, der er beskrevet i afsnit 12.4 samt de værdier, der er valgt i de forrige tre trin. Hvis data indlæses til flere kampagner eller niveauer vha. bibehold funktionen, vises alle kampagner og niveauer.

I dette trin vælges også, hvilken projektion data skal indlæses i. Der kan vælges mellem de specielt tilrettede KP2000 zoner, som MUD-GIS anvender internt. Hvis de data, der er valgt til indlæsning, ligger udenfor den valgte zone, viser MUD-GIS en advarsel, før data indlæses.

Hvert museum har tilknyttet en standardzone baseret på, hvor i landet museets ansvarsområde ligger. Standardzonen er altid valgt ved indgang i skærmbilledet. Brugeren kan vælge en anden zone.

Desuden skal der indtastes en note, som beskriver denne import.

Der indsættes en hændelse for alle "Import"-operationer.

Bemærk; der findes flere valideringer end dem, der er vist i eksempelskærmbilledet herover. Resultatet af alle de valideringer, der er beskrevet i afsnit 12.4, skal vises.

Annuller afbryder importen. Forrige skrifter til forrige skærmbillede. Udfør importerer data til MUD-GIS med de valgte indstillinger.

#### 7.7.6.5 Overskriv eller bibehold nøgler

Generelt gælder det for trin 2 og 3, at programmet automatisk foreslår "Overskriv" eller "Bibehold" for kampagne, niveau, stedfæstelse og koter.

Hvis det er muligt at bibeholde værdier, dvs. der findes eksisterende nøgler i inputdata og alle eksisterende nøgler kan valideres, foreslås "Bibehold".

Hvis der ikke findes eksisterende nøgler, eller hvis en eller flere af de eksisterende værdier ikke kan valideres, foreslås "Overskriv".

#### **7.7.7 Check ind (genindlæs)**

Check ind er ikke et selvstændigt menupunkt. Importer data wizard'en detekterer selv, om der er tale om "Import" eller "Check ind". Hvis mindst én af de valgte filer indeholder en "check ud" kolonne, jf. afsnit 7.7.3, kører import wizard'en i check ind mode.

I check ind mode virker wizarden præcis som beskrevet i forrige afsnit, dog med disse justeringer:

1: Efter trin 1 vises en advarsel, hvis ikke de valgte lag ligger helt eller delvist indenfor en check ud polygon. Hvis brugeren vælger at fortsætte forbi denne advarsel, undersøges det, om importen vil føre til mange dobbeltnumre i angivelseskolonnerne på anlæg, lag, felt, fund, prøver og målepunkter. Hvis det er tilfældet, vises en endnu mere alvorlig advarsel, hvor brugeren gøres opmærksom på, at de data der checkes ind, formentlig allerede er checket ind.

2: Hvis de valgte lag ligger helt eller delvist indenfor flere check ud polygoner, vises en liste over de berørte polygoners oplysninger, jf. oplysningerne på en check ud hændelse som beskrevet i afsnit 12.3. Brugeren kan vælge hvilken check ud polygon, der skal fjernes ved denne check ind.

3: Id'et på den berørte check ud polygon anvendes til at slå op, hvor mange objekter der oprindelig blev checket ud, da polygonen blev oprettet (kan slås på i papirkurvstabellerne). Efter trin 2 i import wizard'en indsættes et ekstra trin, der viser tilvækst/nedgang i antal objekter fra check ud til check ind. Oversigten skal grupperes efter kampagne og niveau, f.eks. som vist herunder.

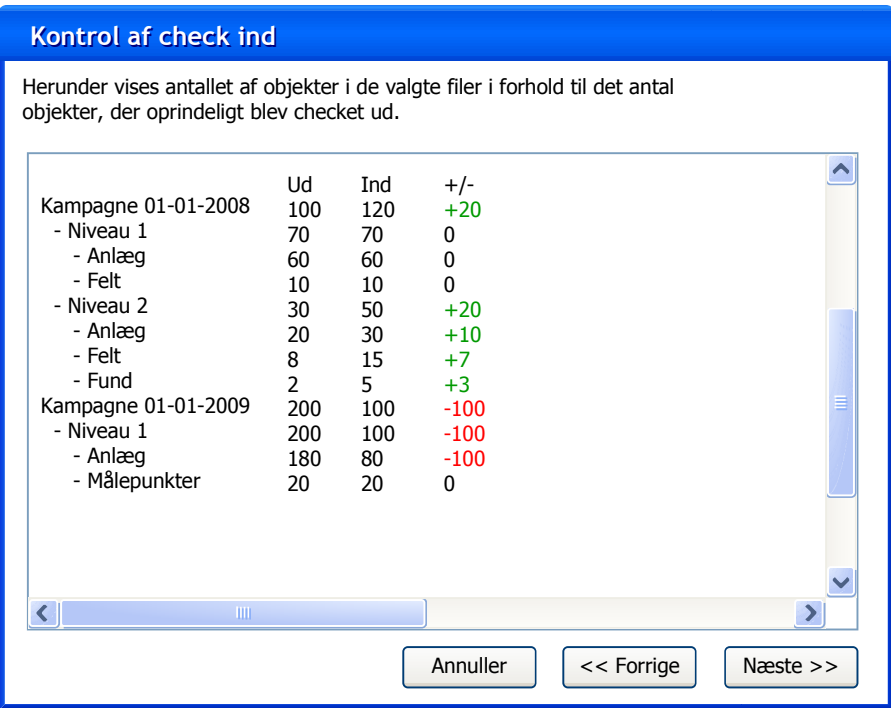

Der vises kun de niveauer og lag, der er berørt af den pågældende check ud / check ind operation.

4: Når check ind operationen er gennemført, og alle objekter igen er importeret, fjernes check ud polygonen. Den "Check ud"-hændelse, der blev genereret i forbindelse med check ud, slettes ikke. De udcheckede data i papirkurven slettes heller ikke.

#### **7.7.8 Digitalisering**

Funktionen Digitalisering giver adgang til automatisk digitalisering af opmålinger fra GPS eller totalstation. Digitaliseringen foretages ved, at opmålingspunkterne sendes i en tekstfil til MUD-GIS, som derefter returnerer de digitaliserede objekter som en række GIS lag.

For at udføre digitalisering anvendes denne dialog:

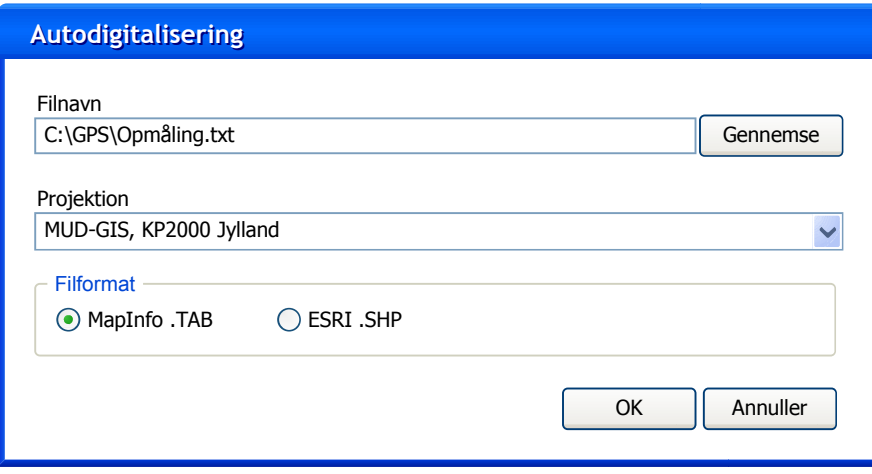

Dialogen foreslår automatisk standardprojektionen for det museum, der er logget ind.

For nærmere beskrivelse af digitaliseringsalgoritmen, se afsnit 13.

### **7.7.9 Design af wizards**

I prototypen er der lagt op til at anvende wizards til alle ETL funktioner. Det er ikke et krav, at brugerfladen implementeres med wizards, men hvis der afviges fra dette, skal tilbudet nøje beskrive, hvordan brugerfladen udformes.

Hvis der anvendes wizards, skal der overholdes en række generelle principper for wizardskærmbilledernes udformning. Disse principper er ikke illustreret i prototype skærmbillederne, men er altså et krav.

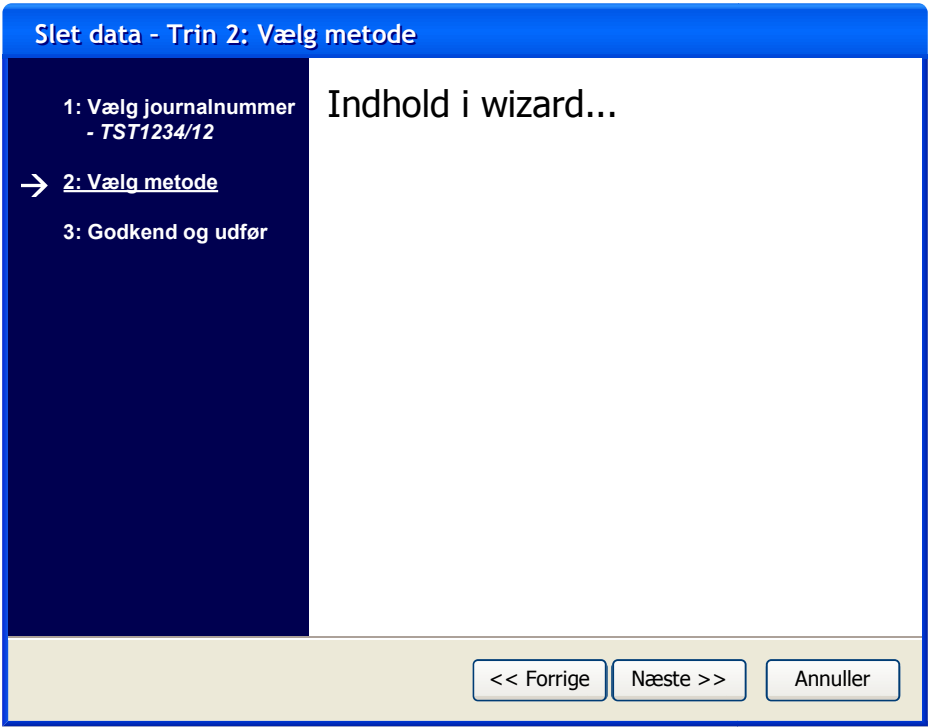

Hvert skærmbillede i en wizard skal vise:

- En oversigt over hvilke trin wizarden indeholder
- Hvilke valg brugeren har gjort på de tidligere trin
- Hvilket trin, der aktuelt vises
- Standardknapperne "Forrige", "Næste" og "Annuller". "Forrige" er inaktiv på trin 1; Næste omdøbes til "Udfør" på sidste trin.

Navnet på wizarden, dvs. den aktuelle operation, vises i overskriften på skærmbilledet.

### 8 Zoomniveauer

Kortlagene skal vises på tre forskellige måder afhængigt af zoomniveau i MUD-GIS kortvisningen. De præcise grænser for, hvornår der skiftes fra et niveau til et andet fastlægges senere.

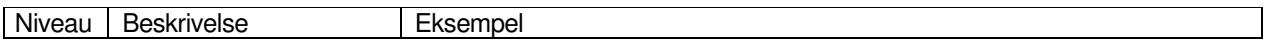

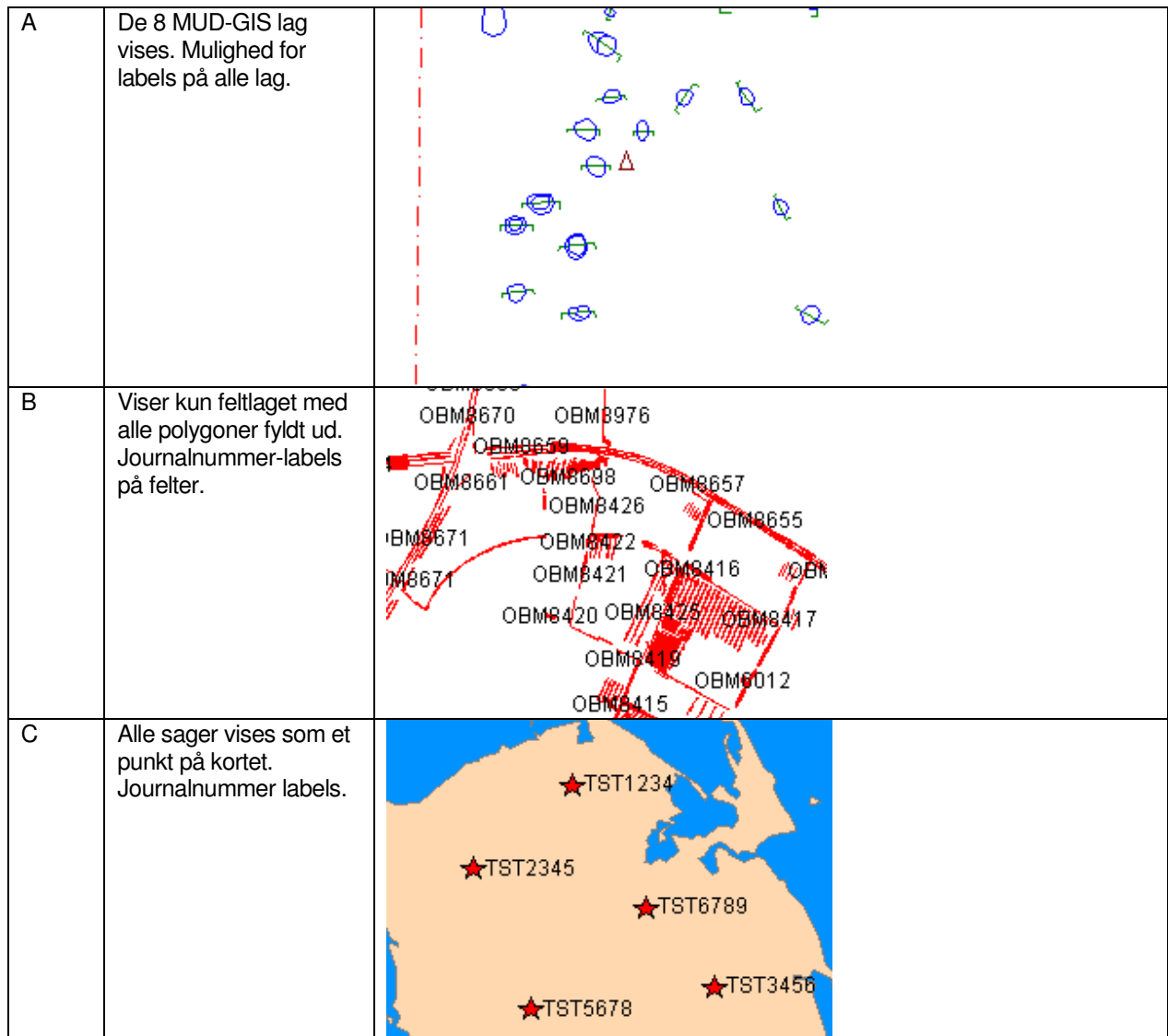

Baggrundskort vises i alle niveauer.

# 9 WMS og WFS

Hvert museum skal have en sikret WMS og WFS adgang, der kun giver adgang til museets egne data i MUD-GIS.

WMS adgangen skal vise de samme zoomniveauer som beskrevet ovenfor, dog skal der i niveau A kun vises felter og anlæg.

Baggrundskort skal ikke vises i WMS.

WFS adgangen skal give adgang til de 8 MUD-GIS lag samt sagslaget. Der skal være en konfigurerbar begrænsning på, hvor mange objekter der kan hentes ved hver WFS forespørgsel.

# 10 Bestilling af data

Hvert enkelt museum skal have mulighed for at bestille en eksport af alle data i MUD-GIS. Eksporten skal kunne leveres i .tab og .shp format.

Det kan accepteres, hvis download af hele datasættet implementeres som "dumps", der laves for hvert museum hver nat. En form for bestilling med levering indenfor 24 timer kan også accepteres.

Ved bestilling af "dumps" er der ingen valgmuligheder. Et dump er altid hele databasen for det pågældende museum, dvs. alle sager, lag og niveauer.

Der medtages ikke MUD data i dumpet. Lagene opdeles efter niveau men ikke efter sag/kampagne.

# 11 Konfigurationsmuligheder og administrationsmodul

Der findes en række systemindstillinger for MUD-GIS, der løbende skal vedligeholdes. Det er op til tilbudsgiver, om tilbudet indeholder et decideret administrationsmodul, der sætter MUD-GIS superbrugere i stand til at konfigurere systemet, eller om konfigurationerne gemmes i konfigurationsfiler. Hvis der vælges en filbaseret løsning, skal tilbudet indeholde priseksempler på rekonfiguration af systemet.

Følgende parametre skal kunne konfigureres:

- Baggrundskort hentet fra tab, shp, wms eller wfs.
- Lagrækkefølge
- Labeludtryk på MUD-GIS lagene
- MUD-GIS zoomniveauer
- Maksimalt antal objekter der kan kopieres i én operation
- Ansvarsområde for de enkelte museer
- Standard projektionszone for de enkelte museer
- Bufferstørrelse på check ud polygoner
- Antal konstruerede punkter på cirkler opmålt med to punkter (Digitalisering)
- Maksimalt antal objekter, der kan returneres ved en WFS forespørgsel.

Hvis der identificeres yderligere konfigurationsparametre ved udviklingsarbejdet, skal disse også inkluderes i administrationsmodulet eller konfigurationsfiler.

# 12 Import og opret lokal kopi

Her beskrives krav til validering og konvertering i forbindelse med import og oprettelse af lokale kopier af data i MUD-GIS.

### 12.1 Projektioner ved import og kopiering

Som beskrevet i afsnit 5 Projektion skal alle MUD-GIS data lagres i en specialiseret udgave af KP2000 projektionen. Ved import og kopiering tillades en række yderligere projektioner, som automatisk konverteres til/fra KP2000.

Transformationen mellem forskellige projektioner skal foretages med KMSTrans<sup>1</sup> eller en lignende algoritme. Hvis KMSTrans ikke anvendes, skal tilbudsgiver eksplicit beskrive præcisionen i den transformationsalgoritme, der anvendes.

 $\overline{a}$ 

<sup>&</sup>lt;sup>1</sup> http://www.kms.dk/Referencenet/Koordinattransformation/Koordinattransformation\_forside.htm

MUD-GIS skal kunne importere og kopiere i disse projektioner:

- System34 Jylland/Fyn
- System34 Siælland
- System45 Bornholm
- UTM Zone 32 ED50
- UTM Zone 33 ED50
- UTM Zone 32 WGS84
- UTM Zone 33 WGS84
- UTM Zone 32 Euref89
- UTM Zone 33 Euref89
- WGS84 længde/bredde

Desuden skal data kunne kopieres og importeres til/fra KP2000 uden konvertering.

### 12.2 Filformater

Følgende filformater skal understøttes ved import / kopiering:

- MapInfo tab filer
- ESRI shp filer

Tilbudet skal indeholde specifikation af, hvordan kopiering/import håndterer blandede geometrityper på MUD-GIS lagene, når der kopieres/importeres til/fra shp filer.

### 12.3 Hændelser

MUD-GIS opretter hændelser hver gang data importeres eller slettes, herunder også check ind/ud. Det primære formål med hændelserne er at give brugeren mulighed for at fortryde både import og slet operationer.

En hændelse består af:

- ID unik identifikation af hændelsen
- Hændelsestype import eller sletning
- Brugernavn den bruger, der foretog sletningen
- Journalnummer det journalnummer, data indlæses under
- Kampagne den kampagne, data indlæses under
- Niveau det niveau, data indlæses under
- Antal objekter antal kortobjekter, der er importeret eller slettet ved denne hændelse.
- Tidsstempel dato og tid for hændelsen
- Beskrivelse beskrivelse af hændelsen, indtastet af brugeren

Hvis data importeres til flere kampagner og/eller flere niveauer i én operation (ved import af tabeller med eksisterende nøgler) opdeler MUD-GIS automatisk importen i flere unikke hændelser, så der oprettes en hændelse pr. kampagne og niveau. Hvis data f.eks. importeres til de to kampagner TST0001/01-01-2000 og TST0001/01-02-2000 på både niveau 1 og 2 oprettes fire hændelser for denne import.

Hvis data slettes fra flere kampagner og/eller niveauer i én operation opdeler MUD-GIS automatisk slet operationen i flere unikke hændelser.

Det skal være muligt at søge i listen over hændelser.

# 12.4 Datavalidering ved import

Når data importeres til MUD-GIS gennemføres validering af både de geografiske objekter og de bagvedliggende attributdata. Dette afsnit beskriver alle valideringsregler, som skal overholdes, inden data kan importers.

Alle filer, der importeres, skal indeholde mindst én post; import af tomme filer er ikke tilladt.

For alle lag findes en eller flere obligatoriske kolonner, som skal findes i de filer, der importeres. De obligatoriske kolonner og kravene til data i disse kolonner beskrives i afsnittene herunder. Fælles for alle lag gælder det, at der gerne må findes yderligere kolonner i filerne. Data fra andre kolonner importeres dog ikke til MUD-GIS.

### **12.4.1 Geografiske objekter**

Alle MUD-GIS lag kan indeholde disse objekttyper:

- Point / MultiPoint
- Curve / MultiCurve
- Polygon / MultiPolygon
- Rectangle
- Text
- Geometry Collection

Betegnelserne refererer til MapInfo objekttyper. Hvis den tilbudte løsning er baseret på et andet GIS system, skal det beskrives, hvordan tilsvarende objekttyper håndteres.

### **12.4.2 Ansvarsområde**

MUD-GIS skal indeholde en intern geografisk tabel med alle museers ansvarsområder.

Hvis der ved import er valgt data, der falder helt eller delvist udenfor det pågældende museums ansvarsområde, skal der vises en advarsel. Brugeren kan vælge at fortsætte.

### **12.4.3 Referentiel integritet i forhold til MUD databasen**

Følgende kontrol skal udføres for at sikre referentiel integritet og overensstemmelse med data i MUD databasen.

MUD-GIS bruger kombinationen af Journalnummer, Kampagne og Angivelse til at opretholde referentiel integritet til MUD.

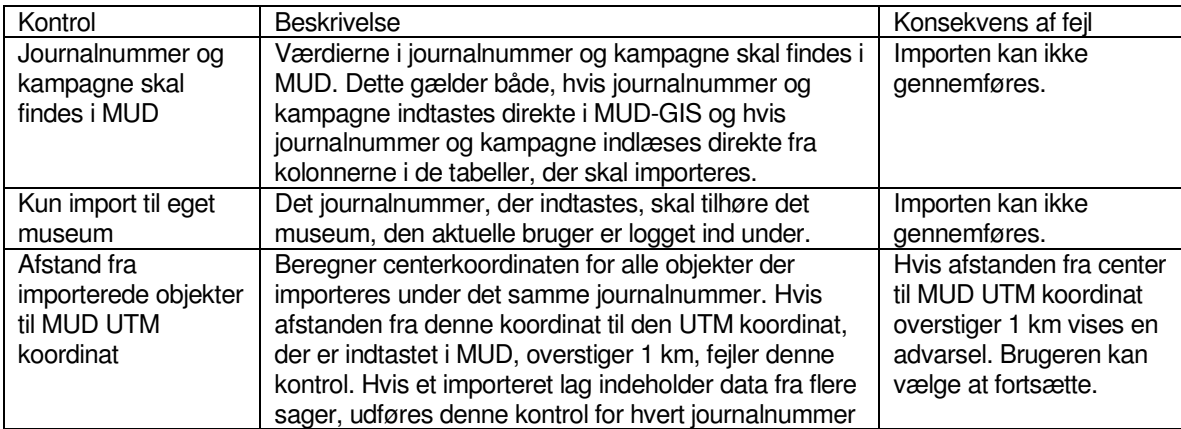

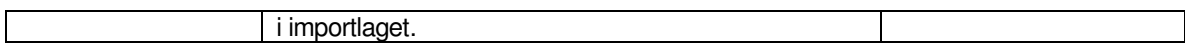

### **12.4.4 Kontrol af kortlagenes udstrækning**

Da dataimport altid vedrører én sag, vil den samlede udstrækning af de data der indlæses kun være udstrækningen af en enkelt udgravning.

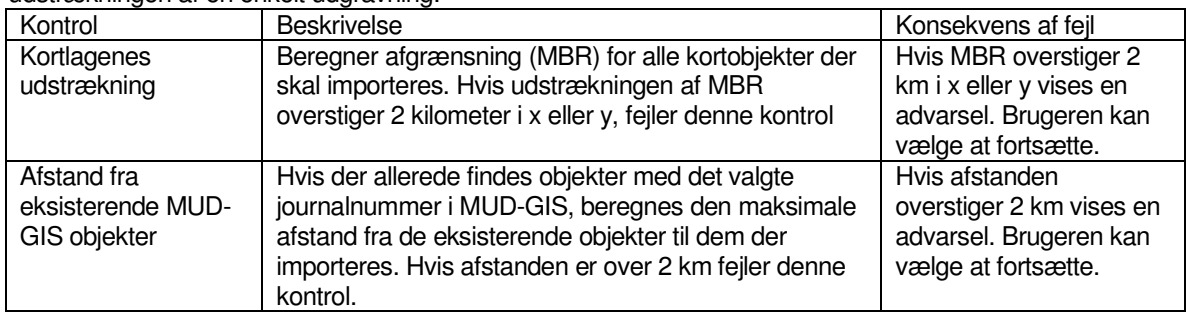

### **12.4.5 Kontrol af dobbeltindlæsninger**

Følgende validering skal minimere risikoen for, at samme datasæt indlæses flere gange i MUD-GIS.

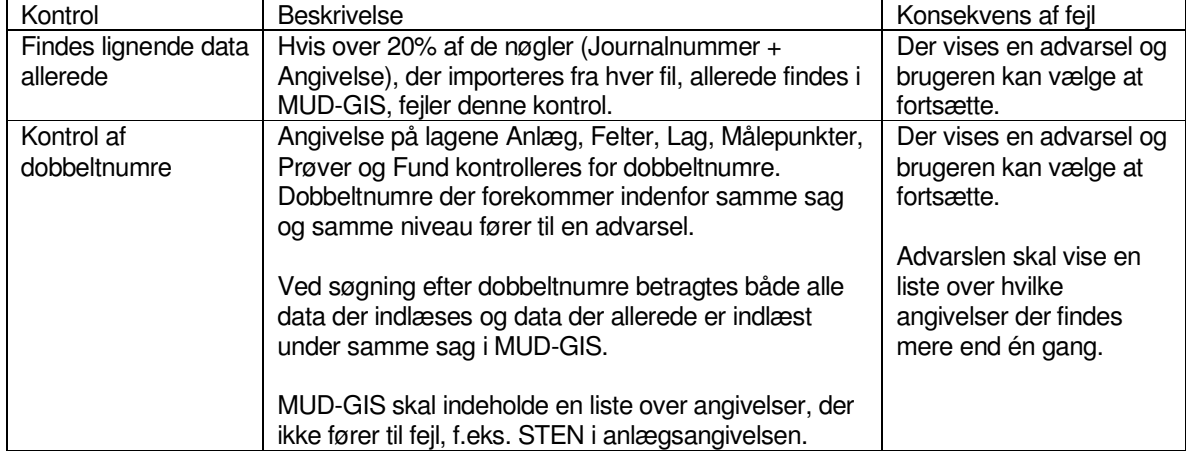

### **12.4.6 Anlæg**

Følgende kolonne skal findes i tabeller, der importeres til anlægslaget:

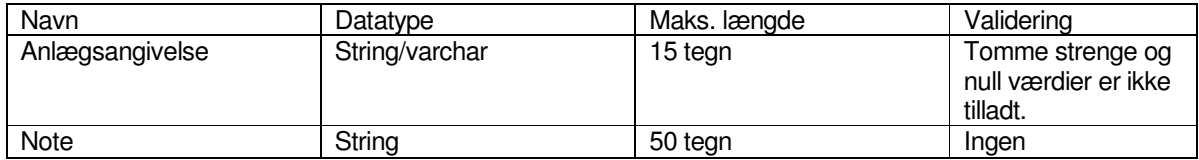

Hvis ovenstående kolonne ikke findes, eller hvis der findes tomme værdier i kolonnen Anlægsangivelse, afbrydes importen.

### **12.4.7 Felter**

Følgende kolonner skal findes i tabeller, der importeres til feltlaget:

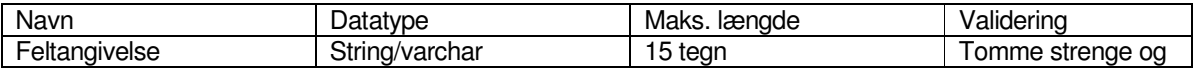

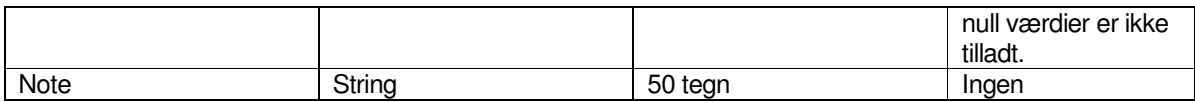

Hvis ovenstående kolonne ikke findes, eller hvis der findes tomme værdier i kolonnen Feltangivelse, afbrydes importen.

#### **12.4.8 Fund**

Følgende kolonner skal findes i tabeller, der importeres til fundlaget:

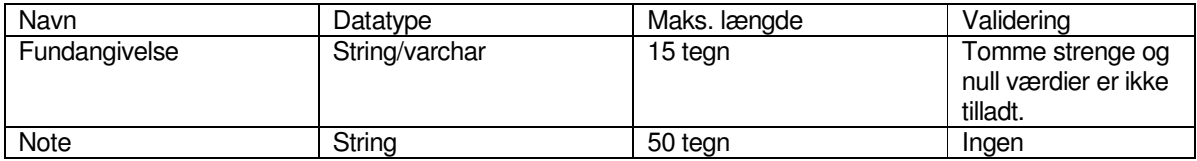

Hvis ovenstående kolonne ikke findes, eller hvis der findes tomme værdier i kolonnen Fundangivelse, afbrydes importen.

Alle punktobjekter der importeres til fundlaget rettes, så de vises med standardiseret stilart.

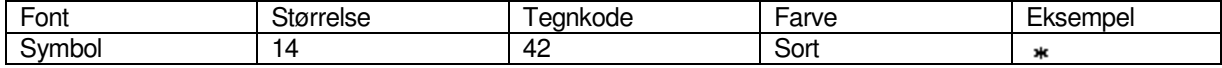

Andre objekttyper importeres med uændret stilart.

#### **12.4.9 Lag**

Følgende kolonner skal findes i tabeller, der importeres til lag-laget:

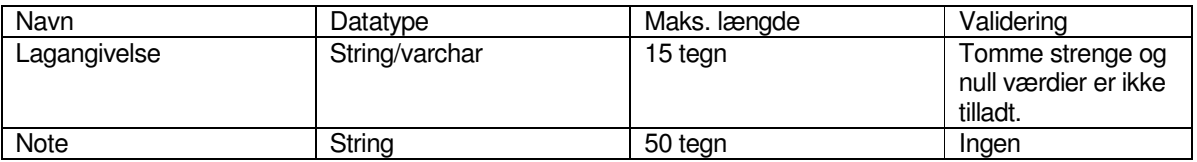

Hvis ovenstående kolonne ikke findes, eller hvis der findes tomme værdier i kolonnen lagangivelse, afbrydes importen.

#### **12.4.10 Prøver**

Følgende kolonner skal findes i tabeller, der importeres til prøvelaget:

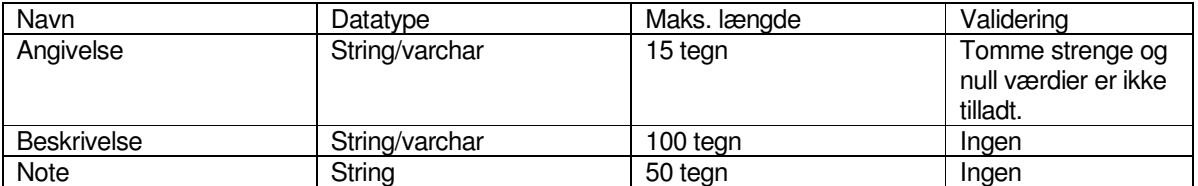

Hvis ovenstående kolonner ikke findes, eller hvis der findes tomme værdier i kolonnen Angivelse, afbrydes importen.

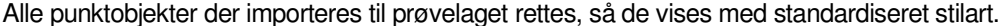

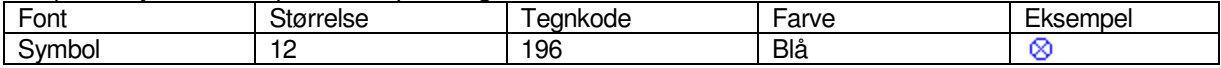

Andre objekttyper importeres med uændret stilart.

#### **12.4.11 Målepunkter**

Følgende kolonner skal findes i tabeller, der importeres til laget Målepunkter:

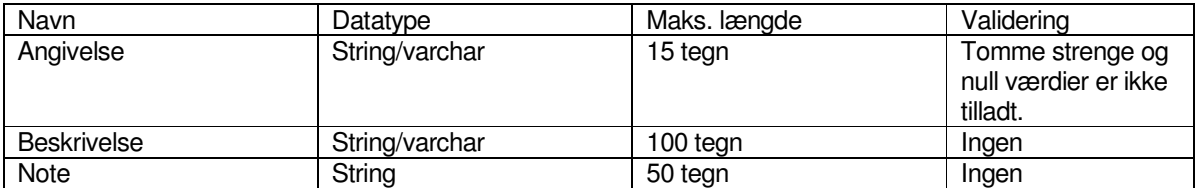

Hvis ovenstående kolonner ikke findes, eller hvis der findes tomme værdier i kolonnen Angivelse, afbrydes importen.

Alle punktobjekter der importeres til målepunktslaget rettes, så de vises med standardiseret stilart.

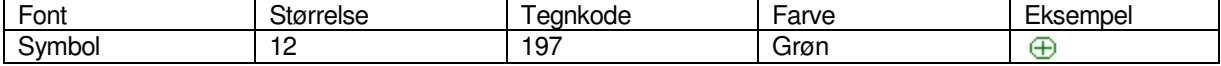

Andre objekttyper importeres med uændret stilart.

#### **12.4.12 Snit**

Følgende kolonne skal findes i tabeller, der importeres til snitlaget:

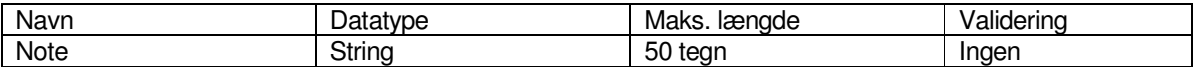

Hvis ovenstående kolonner ikke findes afbrydes importen.

#### **12.4.13 Koter**

Følgende kolonner skal findes i tabeller, der importeres til kotelaget:

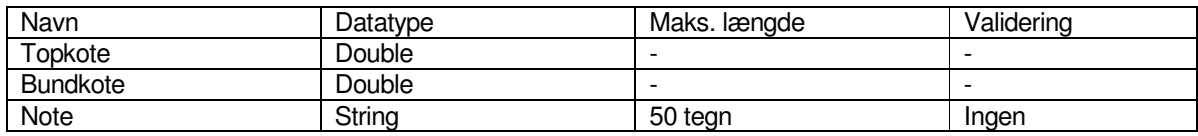

Hvis ovenstående kolonner ikke findes, afbrydes importen.

Hvis der findes poster, hvor både top- og bund-kote er 0.00/null, afbrydes importen.

Hvis der findes koter under -10,00 eller over 150,00 vises en advarsel.

Hvis over 50% af de koter der importeres ikke har decimaler vises en advarsel.

Andre talformater (Integer, Float, Decimal) konverteres automatisk til Double ved import.

Alle punktobjekter der importeres til kotelaget rettes, så de vises med standardiseret stilart.

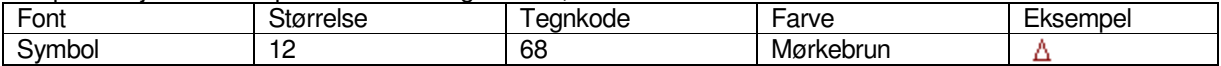

Andre objekttyper importeres med uændret stilart.

### **12.4.14 Import af data med eksisterende nøgler**

Som beskrevet i afsnit 4 Datastruktur i MUD-GIS indsætter MUD-GIS data i disse kolonner ved import:

- Journalnummer
- Kampagne
- Stedfæstelse
- Planpræcision
- Niveau

Samt i

- **Kotesystem**
- Kotetype

for kotelag.

I afsnit 12.4.3 Referentiel integritet i forhold til MUD databasen beskrives valideringsregler for journalnummer og kampagne. Gyldige værdier for de øvrige kolonner findes i afsnit 4.

Hvis disse kolonner findes i de filer, der importeres, skal brugeren have mulighed for at bibeholde værdierne fra kildetabellerne ved import. MUD-GIS skal validere alle kolonner efter alle gældende regler og kun gennemføre importen, hvis alt er ok.

Notekolonnen fra kildetabellerne skal altid bibeholdes hvis den findes.

Bemærk, selvom kolonnen EventID findes i kildetabellerne, skal MUD-GIS ikke bibeholde denne værdi. Der oprettes altid nye hændelser ved import. Hvis kildetabellerne indeholder data fra flere niveauer og/eller kampagner, skal der oprettes flere hændelser jf. afsnit 12.3 Hændelser.

# 12.5 Opret lokal kopi

Ved "Opret lokal kopi" af data fra MUD-GIS er der ikke blot tale om direkte kopiering af MUD-GIS lagene til filer. Der skal være mulighed for diverse transformationer i kopieringsprocessen, så sagslaget kan oprettes på baggrund af data fra MUD, øvrige attributdata fra MUD kan inkluderes, der kan oprettes konstruktionslag, og udgravningsniveauer kan kopieres efter flere forskellige metoder.

Tabeller der oprettes med "Opret lokal kopi" funktionen har tabelstruktur som beskrevet i afsnit 4. Alle kolonner fra MUD-GIS tabellerne medtages altid; hvis brugeren vælger det, kan kopien yderlige suppleres med attributdata fra MUD databasen, jf. afsnit 12.5.5.

### **12.5.1 Udvælgelse af data til kopiering**

Brugeren kan vælge data til kopiering baseret på attributdata eller geografi.

Ved søgning på attributdata kan brugeren vælge et eller flere journalnumre til kopiering. Hvis der kun vælges et enkelt journalnummer, kan brugeren endvidere vælge en eller flere kampagner under dette journalnummer.

Brugeren kan vælge at anvende hændelser, i stedet for journalnummer/kampagne, til at specificere data til kopiering.

Der kan ikke laves AND/OR udvælgelser ved at anvende både journalnummer/kampagne og hændelser.

Brugeren kan markere et område i kortet ved at anvende rektangel udvælgelse, radius udvælgelse eller polygon udvælgelse, jf. beskrivelse af kortværktøjer i prototype afsnittet. Alle data indenfor et markeret område kan kopieres.

Der kan ikke laves AND/OR udvælgelser ved at kombinere geografisk søgning med attributsøgninger.

Brugeren kan desuden vælge et eller flere niveauer, der skal kopieres.

### **12.5.2 Udvælgelse af lag til kopiering**

Brugeren kan vælge hvilke lag, der skal kopieres. Der kan vælges mellem de 8 basislag i MUD-GIS samt de to dynamisk oprettede lag Sager og Konstruktioner.

#### **12.5.3 Sager**

Alle sager har en koordinat i MUD. Hvis en bruger vælger at kopiere sagslaget, skal et punktlag oprettes på baggrund af koordinaterne fra MUD.

Det søgekriterium, der definerer data til kopiering, geografisk eller attributsøgning, anvendes også til at udvælge hvilke punkter der skal med på sagslaget.

#### **12.5.4 Konstruktionslag**

I MUD databasen kan anlæg bestå af andre anlæg, hvilket registreres via en indre relation på anlægstabellen. Anlæg, der er sammensat af andre anlæg, kaldes ofte konstruktioner eller strukturer. Ved kopiering af data fra MUD-GIS skal der kunne oprettes et specielt lag, hvor konstruktioner og strukturer er indtegnet.

Eksempel på gård –> hus –> anlæg struktur:

G1 Gård  $\rightarrow$  H1 Hus  $\rightarrow$  A Stolpehul  $\rightarrow$  B Stolpehul  $\rightarrow$  C Grube  $\rightarrow$  H2 Hus  $\rightarrow$  AA Stolpehul  $\rightarrow$  AB Grube  $\rightarrow$  AC Stolpehul  $\rightarrow$  H3 Hegn  $\rightarrow$  EA Stolpehul  $\rightarrow$  EB Stolpehul  $\rightarrow$  EC Stolpehul

I dette eksempel findes en struktur, gården, der består af tre konstruktioner, 2 huse og et hegn, og hver konstruktion består af anlæg i form af stolpehuller og gruber.

På MUD-GIS laget findes kun anlæggene, dvs. stolpehuller og gruber i ovenstående eksempel. Ved kopiering skal MUD-GIS gennemsøge hele anlægslisten i MUD og finde alle anlæg på de sager, der skal kopieres. Alle anlæg, der består af andre anlæg, skal oprettes på konstruktionslaget.

I ovenstående eksempel skal G1, H1, H2 og H3 oprettes på konstruktionslaget. Det geografiske objekt til G1 oprettes ved at søge efter G1,H1,A,B,C,H2,AA,AB,AC,H3,EA,EB,EC i anlægsangivelse på anlægslaget. Alle geografiske objekter der returneres fra denne søgning kombineres til ét objekt (GeomertyCollection) og indsættes på Konstruktionslaget med angivelsen G1.

På samme vis oprettes H1 ved at søge efter H1,A,B,C.

Konstruktionslaget har samme tabelstruktur som anlægslaget efter tilknytning af data fra MUD, se 12.5.5.

I ovenstående eksempel er der tre niveauer – struktur, konstruktion og anlæg. MUD databasen tillader et vilkårligt antal niveauer, så den algoritme, der opretter konstruktionslaget i MUD-GIS, skal ligeledes kunne håndtere et vilkårligt antal niveauer.

MUD databasen blokerer ikke for cykliske referencer, f.eks. A indgår i B og B indgår i A, så algoritmen skal være stabil, selv hvis der optræder cykliske referencer, f.eks. ved anvendelse af Breadth-First Search.

### **12.5.5 Tilknyt data fra MUD**

Ved kopiering af data fra MUD-GIS skal brugeren kunne vælge også at tilknytte data fra MUD. Ved kopiering af MUD data tilføjer MUD-GIS en række ekstra kolonner til de tab/shp filer der oprettes, hvori attributdata fra MUD indsættes.

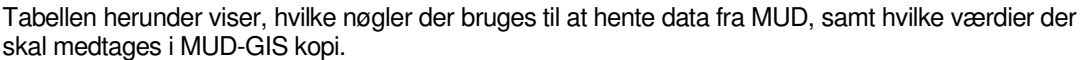

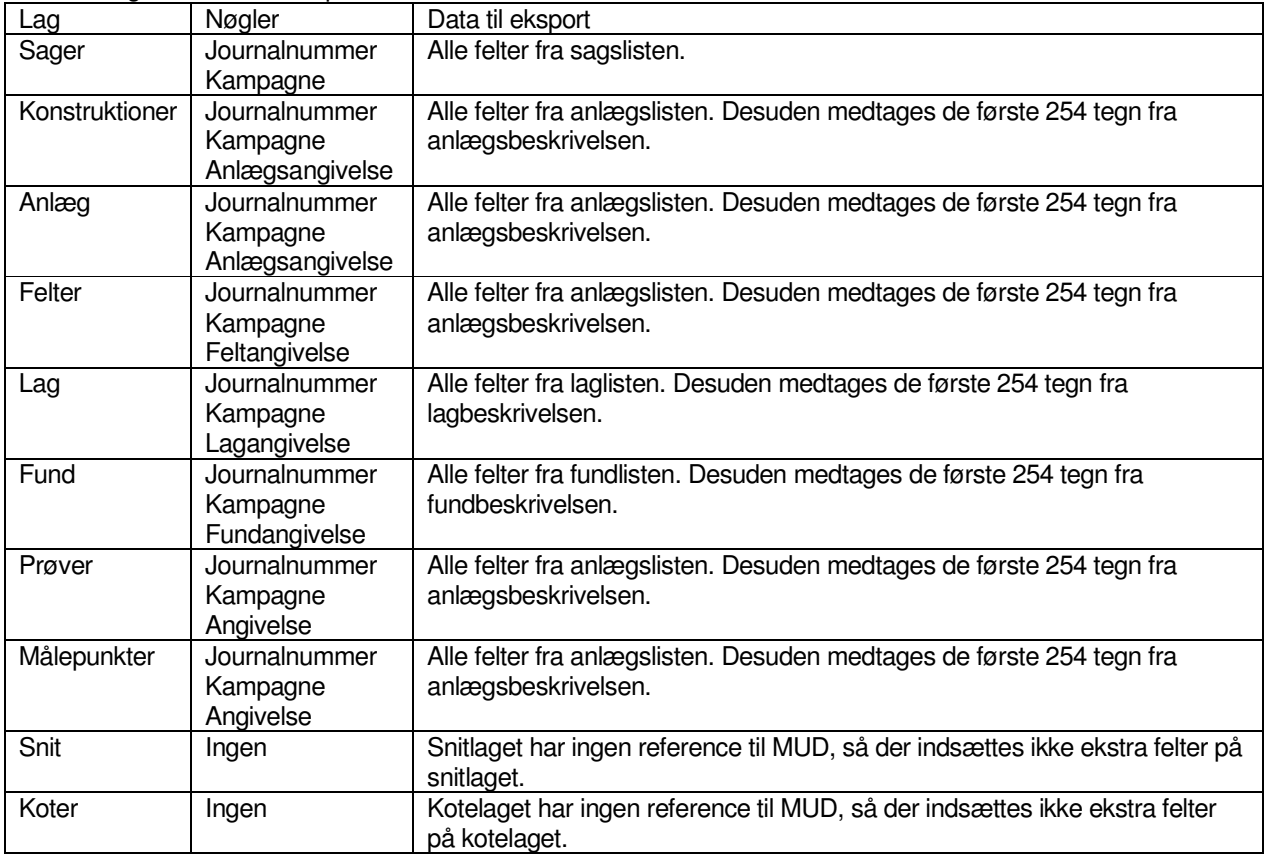

Data fra MUD skal indsættes på samme måde som listerne vises i MUD klienten. F.eks. skal datering vises som en tekst og ikke som en intern nøgle med reference til en dateringstabel.

### **12.5.6 Opdel efter kampagne**

Hvis mere end én kampagne kopieres, kan brugeren vælge, om alle kampagner skal kopieres til én samlet fil (pr. lag) eller om der skal opdeles efter kampagne.

Hvis der opdeles efter kampagne, oprettes én fil pr. kampagne, dvs. en sag med to kampagner vil få kopieret to anlægslag osv.

### **12.5.7 Opdel efter niveauer**

Niveauer kan kopieres efter to forskellige metoder – samlet i én fil eller opdelt på flere filer.

Hvis niveauer kopieres til én samlet fil gemmes alle niveauer i den samme fil, dvs. et anlægslag i tre niveauer stadig kun giver én fil ved kopiering. Kolonnen Niveau i tabellen kan bruges til at adskille de tre niveauer.

Hvis brugeren vælger at opdele niveauer i flere filer, oprettes én fil pr. lag pr. niveau. Dvs. et anlægslag i tre niveauer gemmes som tre filer. Kolonnen Niveau medtages stadig i eksporten.

#### **12.5.8 Opdel efter både kampagne og niveau**

Hvis der opdeles efter både kampagne og niveau ved kopiering, opdeles først efter kampagne og sekundært efter niveau. Dvs. en sag med to kampagner og to niveauer i hver kampagne kopieres til en struktur som:

```
 Kampagne 1 
        Niveau 1 
                Filer 
        Niveau 2 
               Filer 
 Kampagne 2 
        Niveau 1 
               Filer 
        Niveau 2 
                Filer
```
### **12.5.9 Størrelsesbegrænsning ved kopiering**

Når data udvælges til kopiering, kan der kun kopieres en vis mængde data, af hensyn til kapacitetsbegrænsninger i systemet.

Der skal kunne konfigureres et maksimalt antal objekter til kopiering. Hvis der udvælges flere objekter, blokerer systemet for at gennemføre operationen.

### 12.6 Slet

Ved "Slet" operationer kan data til sletning kun udvælges via Journalnummer/kampagne eller hændelse. Endvidere kan der kun vælges ét journalnummer; der kan vælges en eller flere kampagner under det valgte journalnummer.

Data til sletning kan ikke vælges geografisk.

Før objekterne slettes fra MUD-GIS lagene, kopieres de til en skraldespand, hvorfra de kan genskabes. Se afsnit 12.8 Fortryd sletning.

Ved Slet kan der ikke vælges lag, data slettes altid fra alle lag. Der kan dog vælges niveau, så et eller flere niveauer kan slettes fra en sag.

### 12.7 Fortryd import

Ved hver importoperation oprettes en ny unik hændelse. En import kan altid fortrydes ved at slette den pågældende hændelse.

### 12.8 Fortryd sletning

Ved "Slet" kopieres slettede objekter til en skraldespand, inden de slettes fra MUD-GIS. Hver "Slet" operation oprettes som en ny hændelse, der kan fortrydes via funktionen "Gendan slettede data".

Ved gendannelse af en slettet hændelse vises en advarsel, hvis over 20% af de objekter der gendannes, allerede findes i MUD-GIS lagene.

# 13 Autodigitalisering

Applikationen skal indeholde funktionalitet til automatisk at digitalisere udgravningsplaner på baggrund af opmålingsfiler fra GPS eller totalstation systemer.

# 13.1 Interaktion

Ved automatisk digitalisering af opmålinger indlæses data ikke direkte i MUD-GIS. Opmålingsplanen sendes som en tekstfil til MUD-GIS, der returnerer et antal GIS lag i det ønskede format, tab eller shp. Brugeren skal herefter gennemse, rette og godkende resultatet vha. en gis klient, inden filerne importeres til MUD-GIS. De lag, der genereres ved autodigitalisering, skal have en struktur, der gør det muligt direkte at importere dem til MUD-GIS.

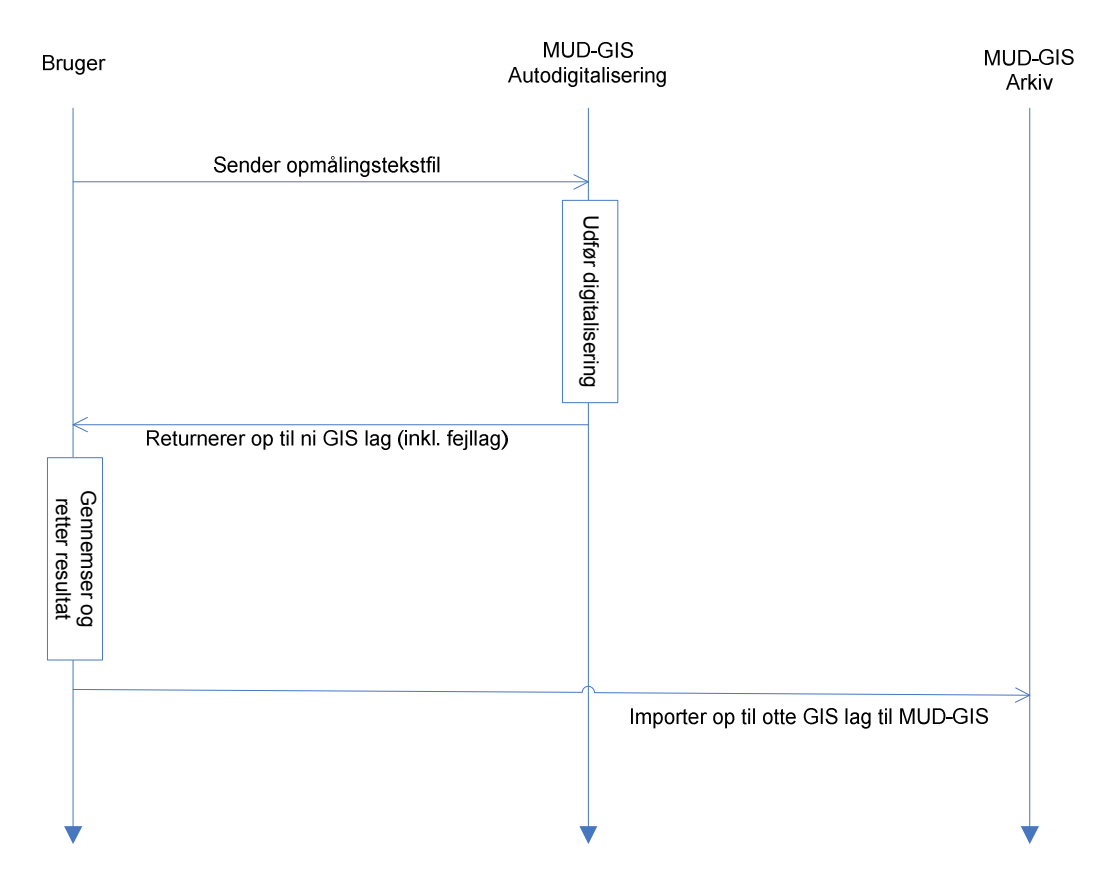

# 13.2 Filformat

Input til autodigitaliseringen er en tekstfil, hvor hver linie repræsenterer ét opmålingspunkt. Til hvert opmålingspunkt er knyttet disse informationer:

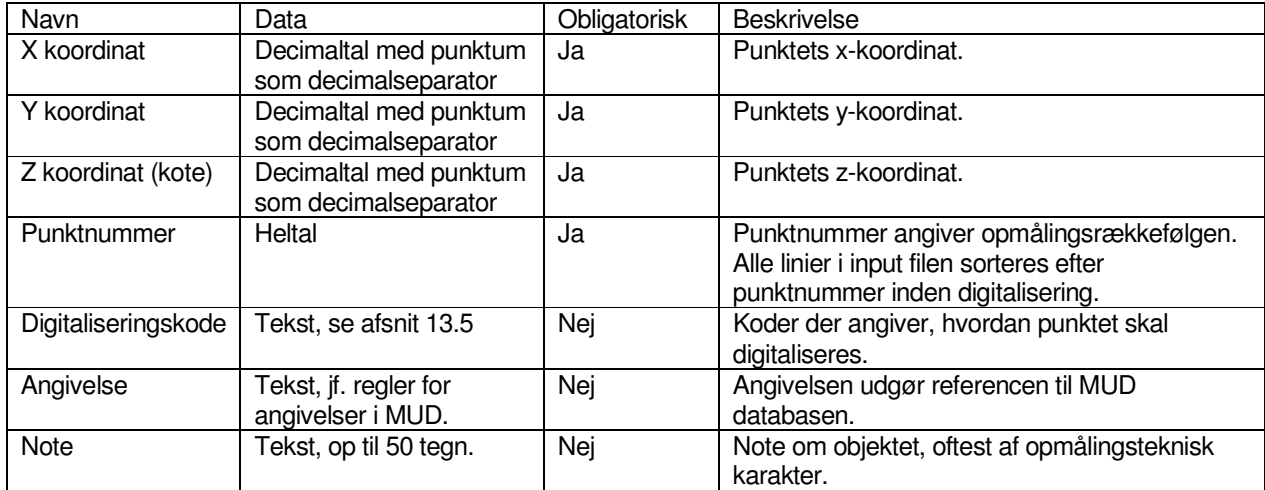

De første felter på hver linie er adskilt af komma, mens de sidste valgfrie felter er adskilt af mellemrum. Hver linie har følgende format:

Xkoordinat,Ykoordinat,Zkoordinat,Punktnummer,[Digitaliseringskode] [Angivelse] [Note]

Herunder ses et eksempel på gyldige inputdata:

-249337.990,117325.413,15.482,77,-FELT1 A Note til felt A -249336.338,117326.108,15.423,78,-FELT1 A

# 13.3 Digitaliseringsmetode

Når MUD-GIS digitaliserer opmålingsfiler, anvendes kombinationen af digitaliseringskode og angivelse til at afgøre, hvordan et punkt skal tegnes. I nogle tilfælde kan kode eller angivelse udelades, men hvis begge værdier mangler, kan punktet ikke digitaliseres, og der skal vises en fejl.

Output fra digitaliseringen består af GIS lag, der indeholder punkter, polylinier og polygoner.

Det er digitaliseringskoden der afgør, om et punkt skal tegnes direkte eller indgå i en polylinie eller polygon.

Når punkter skal indgå i polylinier og polygoner, forbindes alle punkter med samme kode og samme angivelse i opmålingsrækkefølge. F.eks. bliver

```
1,1,0,1,-ANLÆG A 
1,2,0,2,-ANLÆG A 
2,1,0,3,-ANLÆG A 
3,3,0,4,-ANLÆG B 
3,4,0,5,-ANLÆG B 
4,3,0,6,-ANLÆG B
```
til

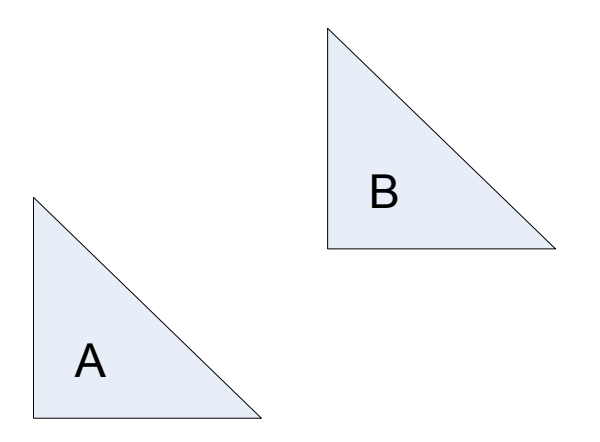

Bemærk at linierne i opmålingsfilen sorteres efter punktnummer inden digitaliseringen foretages.

#### **13.3.1 First pass / second pass**

Alle opmålingskoder klassificeres i to grupper; firstpass og secondpass. Disse to grupper refererer til, hvorledes digitaliseringen identificerer, hvornår et objekt slutter og et nyt begynder.

For firstpass-objekter udgør alle objektets opmålingspunkter i hele opmålingsfilen ét samlet objekt, også selvom der er målt punkter til andre objekter ind imellem. Som eksempel på et firstpass-objekt betragtes -FELT1 A i nedenstående opmålingsfil. Selvom de punkter, der udgør -FELT1 A, ikke er opmålt i rækkefølge, hentes alle punkter til objektet ud, og feltet optegnes som ét sammenhængende objekt.

For secondpass-objekter er det derimod kun de punkter, der ligger i ubrudt rækkefølge i opmålingsfilen, der forbindes til et objekt - objektet "lukkes" altså, når systemet møder en ny opmålingskode. Som eksempel på et secondpass-objekt ses -SNIT i nedenstående opmålingsfil. Da sekvensen af punkter til -SNIT er brudt af punkter i -FELT1 A, optegnes -SNIT som to separate objekter, som hver består af to punkter.

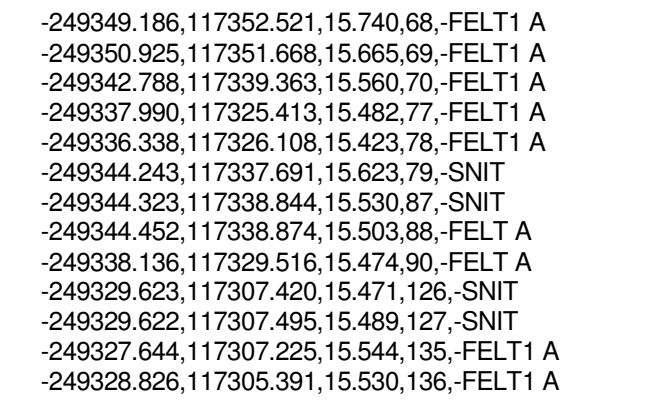

#### **13.3.2 Rækkefølge af punkter**

Digitaliseringen skal understøtte to forskellige metoder til at oprette polygoner og polylinier ud fra en serie punkter.

I de fleste tilfælde oprettes objekterne ved at forbinde opmålingspunkterne i opmålingsrækkefølge, dvs. sorteret efter punktnummer. I dette tilfælde kan en grøft opmåles ved at indmåle punkterne i den rækkefølge, som vises her:

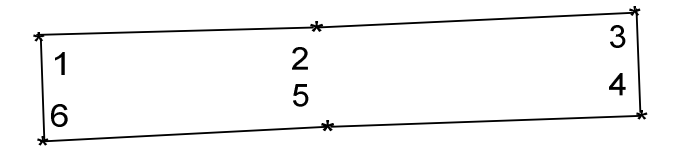

Ved meget lange objekter viser det sig, at det er mere praktisk i opmålingssituationen at opmåle punkterne som parvis modstående punkter. På figuren herunder ses, hvorledes opmålingsrækkefølgen skal være for at indmåle samme grøft som ovenfor efter denne metode:

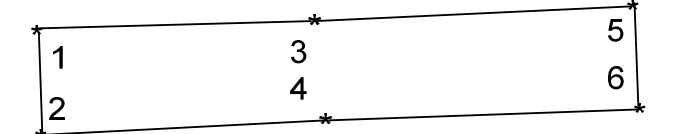

Alle objekter, der indmåles efter denne metode, skal bestå at et lige antal punkter.

Det er digitaliseringskoden der afgør, om metode 1 eller 2 skal anvendes til at forbinde punkterne.

#### **13.3.3 Diffuse afgrænsninger**

Nogle objekter er diffust afgrænset i en større eller mindre del af deres omkreds. I opmålingsfilen markeres dette ved at sætte en stjerne (\*) efter digitaliseringskoden. Alle liniestykker, der forbinder to diffuse punkter, tegnes stiplet.

Eksempel.

1,1,0,1,-ANLÆG\* A 1,2,0,2,-ANLÆG\* A 2,2,0,3,-ANLÆG\* A 2,1,0,3,-ANLÆG A

Tegnes som

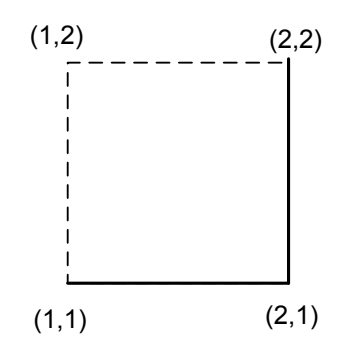

Da .tab og .shp filer ikke understøtter polygoner med blandede stilarter, skal diffuse afgrænsninger registreres ved at tegne hele polygonen stiplet og derefter indsætte en polylinie, der markerer den ikke diffuse del af polygonen.

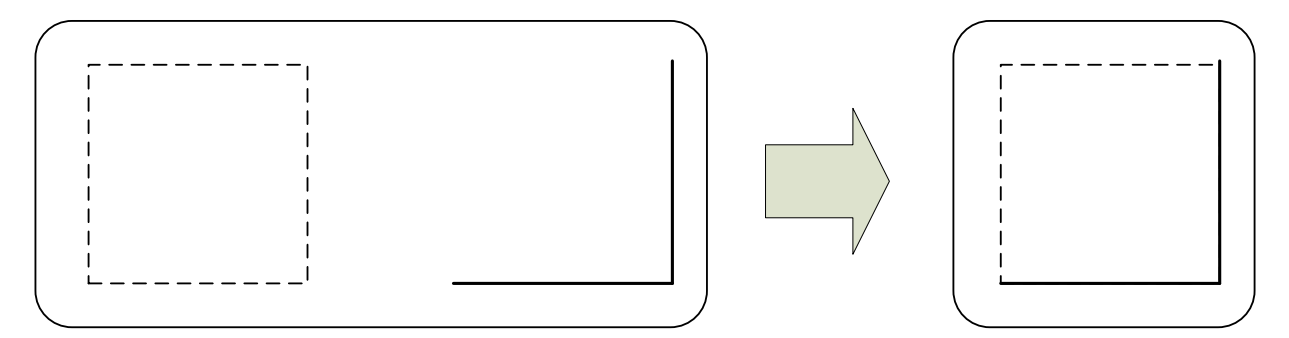

Det er kun anlæg og lag, der kan indtegnes med diffuse afgrænsninger.

### 13.4 Objekttyper

Afhængigt af, hvilke digitaliseringskode der anvende, skal de indmålte objekter digitaliseres som punkter, polylinier eller polygoner. Herunder beskrives algoritmerne til optegning af de tre objekttyper.

### **13.4.1 Punkter**

Hvert punkt indtegnes som et selvstændigt symbol på laget.

### **13.4.2 Polylinier**

De indmålte punkter forbindes til en polylinie. Hvis et polylinieobjekt kun består af ét punkt, indsættes punktet på fejllaget.

### **13.4.3 Polygoner**

Hvis et polygon objekt kun består af ét punkt, indsættes punktet på fejllaget.

Hvis et polygon objekt består af to punkter, tegnes polygonen som den omskrevne cirkel af de to punkter.

Hvis et polygonobjekt består af tre eller flere punkter, tegnes polygonen ved at forbinde punkterne med rette linier.

### 13.5 Digitaliseringskoder

Digitaliseringskoden anvendes til at afgøre, hvordan et punkt skal tegnes. Digitaliseringskoden afgør:

- Hvordan punktet evt. skal forbindes til andre punkter
- Hvilket lag, punktet skal tegnes på
- Hvilken stilart, punktet skal tegnes med
- Hvad der skal indsættes i attribut filerne i GIS laget

I princippet er koden obligatorisk for alle opmålingspunkter, for at digitaliseringen kan afgøre, hvordan punktet skal behandles. Dog findes der to undtagelser, hvor digitaliseringsalgoritmen selv antager en speciel kode:

- Hvis koden mangler og angivelsen består udelukkende af bogstaver, antages punktet at tilhøre et anlæg med den pågældende angivelse. Dvs. AAA er ækvivalent med –ANLG AAA.
- Hvis koden mangler og angivelsen er et A-nummer, antages punktet at tilhøre et anlæg med den pågældende angivelse. Dvs. A123 er ækvivalent med –ANLG A123.

• Hvis koden mangler og angivelsen er et X-nummer, antages punktet at være et fund med det pågældende X-nummer. Dvs. X100 er ækvivalent med –FUND X100.

Alle digitaliseringskoder starter med – (bindestreg), så algoritmen kan afgøre, hvornår koden er udeladt.

Tabellen herunder beskriver alle de koder, digitaliseringsalgoritmen skal understøtte.

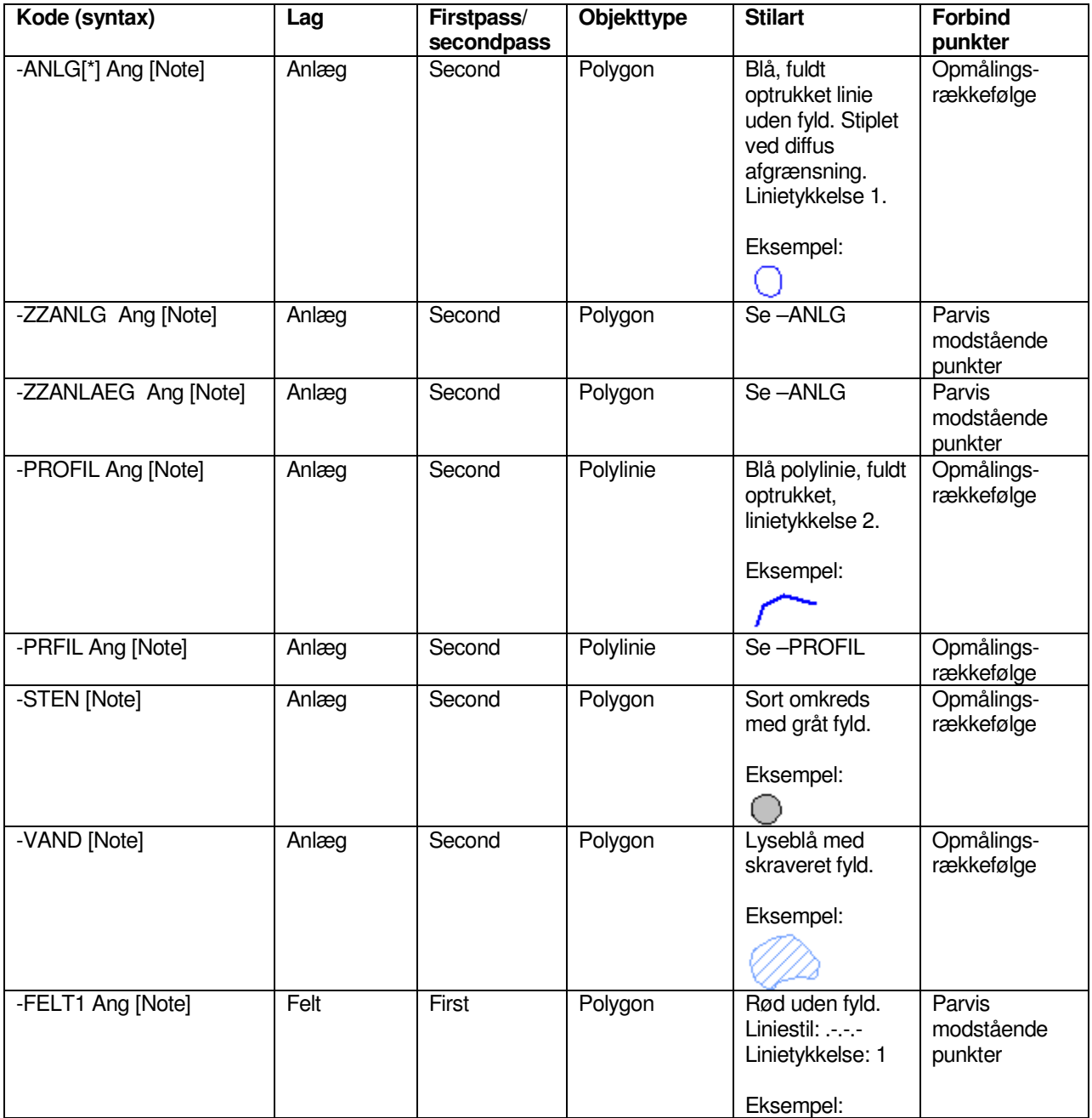

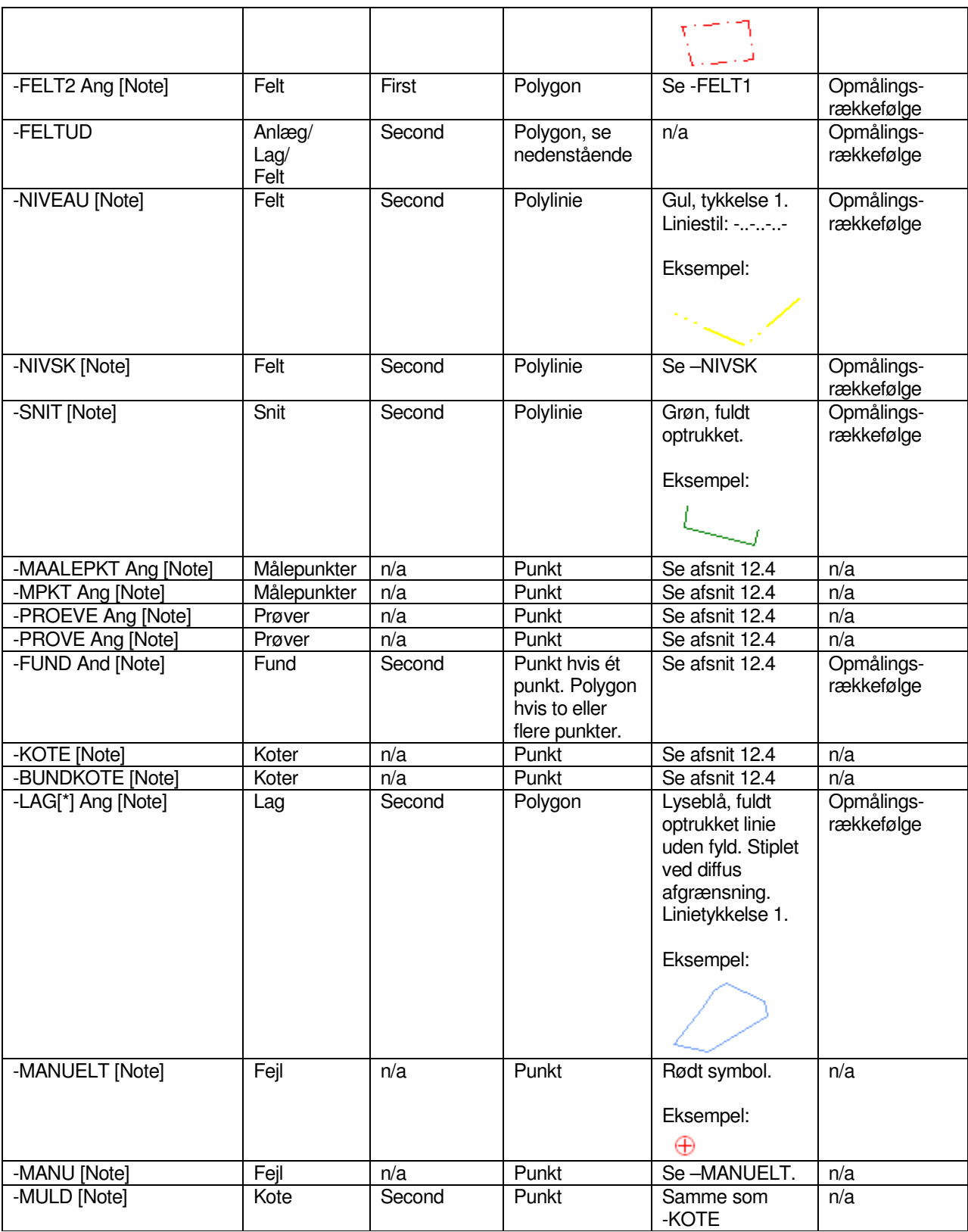

### **13.5.1 Syntax**

Ved alle koder, hvor Ang er anført, skal koden altid efterfølges af en angivelse. Hvis dette ikke er tilfældet, indsættes punktet på fejllaget. Angivelsen indsættes i angivelseskolonnen i output tabellen.

Alle koder kan efterfølges af en note, der indsættes i Note kolonnen i outputtet fra digitaliseringen. Hvis et objekt består af flere punkter, der samles til én polygon eller polylinie, kan der kun indsættes én note. Algoritmen skal vælge den første note, der findes, når punkterne i polygonen gennemløbes i opmålingsrækkefølge.

#### **13.5.2 Koter**

Alle opmålngspunkter indsættes som kotepunkter på kotelaget. Z-koordinaten indsættes i topkotefeltet. Dvs. alle opmålingspunkter, med undtagelse af bundkoter, automatisk behandles som –KOTE punkter.

–KOTE og –BUNDKOTE er beregnet til punkter, der udelukkende er opmålt pga. koten.

De punkter, der konstrueres, når der tegnes cirkler ud fra to målepunkter, indsættes ikke på kotelaget; dog indsættes de to oprindelige målepunkter.

#### **13.5.3 FELTUD**

Punkter på FELTUD tegnes som polygoner. Punkterne indtegnes ikke på nogle lag, men fratrækkes overlappende polygoner på felt, anlæg og lag-laget.

Hvis en feltud-polygon ikke overlapper andre polygoner på de tre lag, indtegnes polygonen på fejllaget.

#### **13.5.4 Muldtykkelse**

Muldtykkelse opmåles som et punkt oppe på muldfladen med koden: -MULD. Ved digitalisering finder MUD-GIS det nærmeste punkt indmålt med -FELT1/-FELT2, og muldtykkelsen beregnes som differencen mellem muld punktets kote og feltets kote.

Hvis der ikke findes et –FELT1/-FELT2 punkt indenfor 5 meter fra –MULD punktet, indsættes punktet på fejllaget.

Det skal være muligt for opmåler at vælge, hvilket felt-punkt der skal anvendes til beregning af muldtykkelse. Dette gøres ved at indsætte teksten "muld" i noten for det pågældende felt-punkt. Hvis der findes et eller flere felt-punkter med teksten "muld" i notekolonnen, prioriteres disse punkter over de øvrige felt-punkter. Afstandsbegrænsningen på maksimalt 5 meter er gældende i alle tilfælde.

Oplysningerne om muldtykkelse indsættes i kote tabellen. Hvert –MULD punkt indsættes som et kotepunkt, hvor topniveau svarer til koten på det indmålte punkt, bundniveau kolonnen er tom og note kolonnen indeholder en søgbar tekststreng plus udregning af muldtykkelse.:

Muldtykkelse = 50 cm

#### **13.5.5 Kombiner anlæg og felter**

Efter digitaliseringen er gennemført, skal algoritmen finde alle poster på anlægslaget med samme angivelse. Disse anlæg præsenteres grafisk for brugeren, som kan vælge, om anlæggene skal kombineres til én multi-polygon eller ej.

Hvis ikke anlæggene kombineres, kopieres de enkelte polygoner til fejllaget, og teksten "Dobbeltnummer" indsættes i noten for objekterne på anlægslaget. Hvis anlæggene kombineres, indsættes multipolygonen direkte på anlægslaget.

Den samme proces gennemføres på feltlaget.

### 13.6 Fejl og advarsler

Der er en række situationer, hvor digitaliseringsalgoritmens støder på fejl og advarsler ved processering af en opmålingsfil. I disse tilfælde skal punkter eller objekter, der vedrører fejlen, kopieres til et specielt fejllag, som brugeren efterfølgende kan bruge til at rette fejlene manuelt.

Objekterne i fejltabellen skal alle have to attributter:

- Fejlbesked der beskriver, hvorfor det pågældende objekt er placeret på fejllaget.
- Note, der medtages fra opmålingsfilen.

Følgende fejl skal opfanges og placeres på fejllaget:

- Ukendte digitaliseringskoder.
- Ugyldig syntax.
- Polygoner, der består af ét punkt.
- Polygoner, der skærer sig selv.
- Polylinier, der består af ét punkt.
- Polylinier, der skærer sig selv.
- Polygoner, der skal tegnes efter parvis modstående punkter metoden, som består af et ulige antal punkter.
- Felter, der skærer andre felter.
- Anlæg, der skærer andre anlæg.
- Anlæg med samme angivelse, der ikke er blevet kombineret.
- Felter med samme angivelse, der ikke er blevet kombineret.
- -FELTUD objekter, der ikke skærer felter, anlæg eller lag.
- Muldtykkelsespunkter, hvor der ikke findes FELT1/FELT2 punkter indenfor 5 meter.

# 14 Sikkerhed

Der logges ind i MUD-GIS ved at angive:

- Brugernavn
- Password
- Museum

Login valideres op mod den centrale brugerdatabase i MUD systemet. Passwords skal krypteres inden de sendes over nettet.

Alle brugere kan se og kopiere data fra det museum, man er logget ind under. Data fra andre museer er ikke tilgængelige og vises ikke i kortvinduet i MUD-GIS.

#### Der findes to brugerniveauer i MUD-GIS

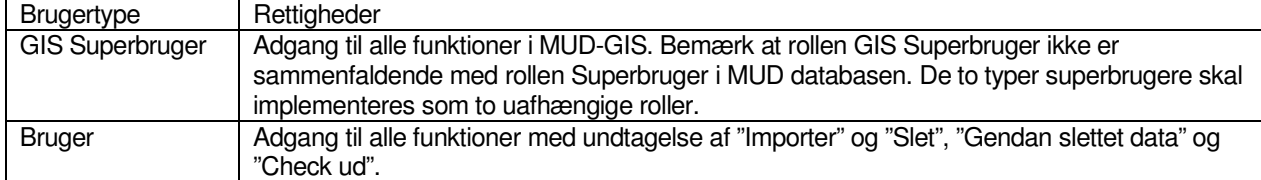

# 15 Teknologi

Der er ingen specifikke krav til, hvilken platform systemet skal implementeres på. Dog skal der i tilbudet argumenteres for, at den valgte platform er velegnet og gennemprøvet til implementering af distribuerede systemer med høje krav til sikkerhed, oppetid og performance.

Systemet skal integreres med den eksisterende MUD database. Denne database er implementeret på Microsoft Sql Server med en række XML WebServices som integrationssnitflade. I tilbudet skal det beskrives, hvordan den valgte platform egner sig til integration via WebServices eller direkte kald til Microsoft Sql Server.

Løsningen skal være let at udrulle og opdatere fra centrale servere. Den nuværende MUD klient er implementeret som en SmartClient (Microsoft .NET ClickOnce applikation) med web service kommunikation. MUD forventer, at MUD-GIS klienten implementeres som SmartClient, browser baseret RIA applikation eller lignende. Kommunikation med databasen skal foregå via åbne standarder over Internettets standardprotokoller, så der ikke kræves specielle forbindelser eller konfiguration af firewalls for at kunne anvende klienten.

Der findes ingen krav til, hvilken GIS platform der vælges som motor for MUD-GIS. MUD har ingen præferencer i forhold til Open Source eller kommerciel software. Dog skal tilbudet indeholde specifikation af, hvordan prisen fordeler sig på udviklingsarbejde og licenser.

Systemet skal anvende et spatialt DBMS system til lagring af data. En filbaseret løsning accepters ikke.

# 16 Arkitektur

Tilbudet skal indeholde beskrivelse af program- og kommunikationsarkitektur.

# 17 Dokumentation

Der skal udarbejdes kodedokumentation i et sådant omfang, at MUD frit kan vælge en alternativ leverandør til senere implementering af udvidelser i MUD-GIS.

Der skal udarbejdes brugervejledning til slutbrugerne.

Der skal udvikles driftsdokumentation i et sådant omfang, at MUD frit kan vælge hosting-leverandør.

# 18 Ejerskab

MUD ejer alle rettigheder til programmet og kildekoden.

# 19 Krav til tilbudet

Tilbudet skal være opdelt, så priserne på udvikling, licenser og hosting fremgår separat.

Hvis den foreslåede løsning forudsætter, at MUD og MUD-GIS hostes i samme miljø, skal tilbudet indeholde pris på hosting af både MUD og MUD-GIS.

Tilbudet skal endvidere indeholde:

- Løsningsbeskrivelse
- Beskrivelse af tilbudsgivers organisation
- Beskrivelse af de teknologier der tænkes anvendt.

• Beskrivelse af de 3. parts komponenter der tænkes anvendt, herunder en kort beskrivelse af organisationen bag disse komponenter.